IBM Storage Protect

# *Blueprint and Server Automated Configuration for Windows*

Version 5.1

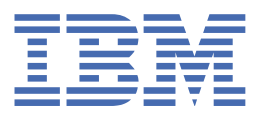

**© Copyright IBM Corp. 2024.** US Government Users Restricted Rights - Use, duplication or disclosure restricted by GSA ADP Schedule Contract with IBM Corp.

# **Tables of Contents**

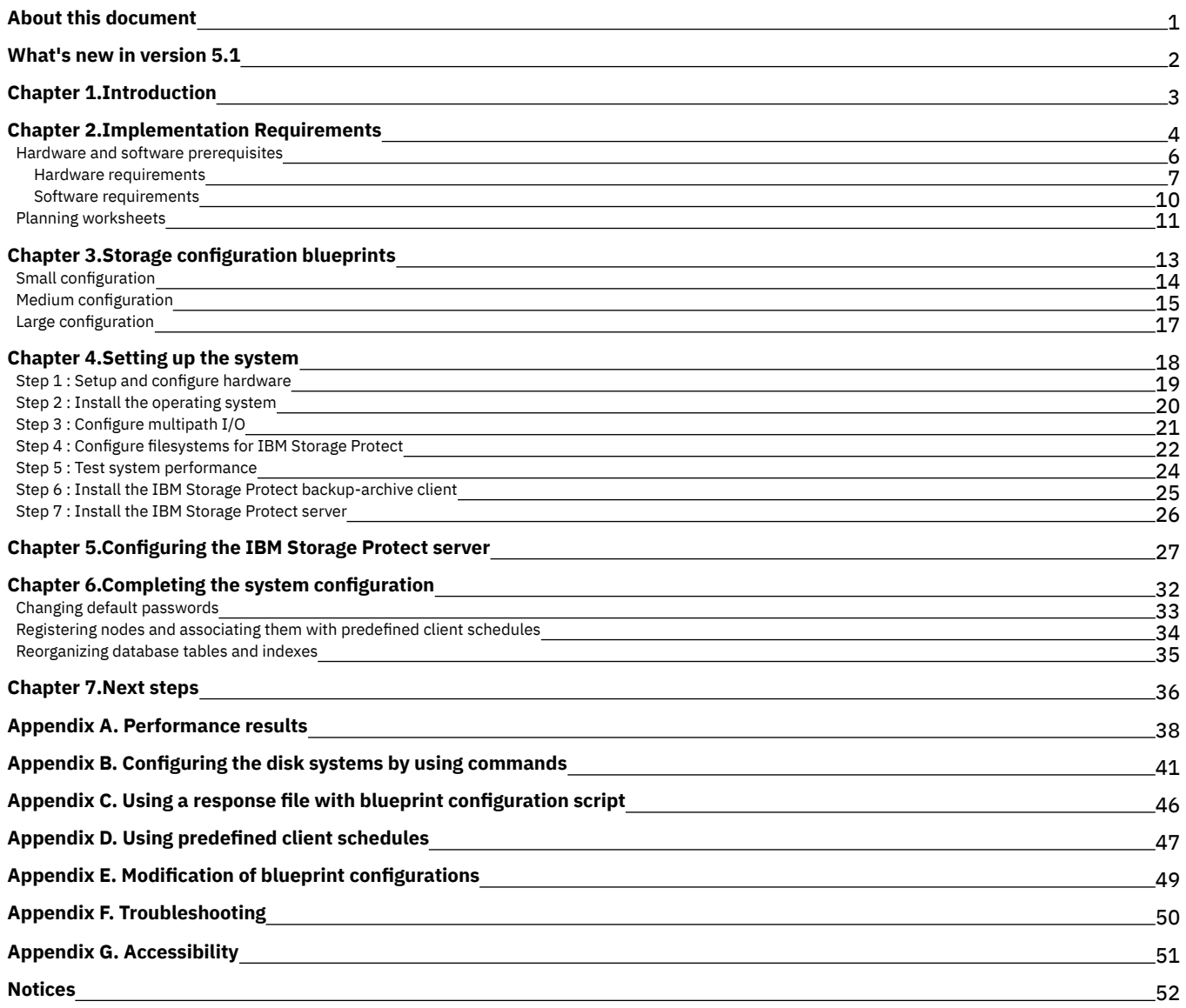

# **About this document**

<span id="page-3-0"></span>This information is intended to facilitate the deployment of an IBM Storage Protect server by using detailed hardware specifications to build a system and automated scripts to configure the software. To complete the tasks, you must have an understanding of IBM Storage Protect and scripting.

## **Support for IBM Storage Protect blueprint and server automated configuration**

The information in this document is distributed on an "as is" basis without any warranty that is either expressed or implied. Support assistance for the use of this material is limited to situations where IBM Storage Protect support is entitled and where the issues are not specific to a blueprint implementation.

<span id="page-4-0"></span>The IBM Spectrum Protect Blueprint configuration script, hardware and software requirements, and documentation are updated.

## **Replicate data to multiple servers**

IBM Spectrum Protect 8.1.13 introduces multi-target replication, which is the process of replicating data from a source replication server to multiple target replication servers.

## **Streamline and improve replication by using replication storage rules**

IBM Spectrum® Protect 8.1.13 introduces a feature for replicating data by defining replication storage rules and associated subrules. This feature streamlines the configuration process and supports fine- tuning of replication operations. In addition, the feature supports enhanced protection of data in directory-container storage pools.

## **Updated storage references based on the next generation IBM FlashSystem 5000 and IBM FlashSystem 5200**

The small, medium, and large storage references have been updated to the IBM FlashSystem 5015, 5035, and 5200 respectively which provide a scalable hybrid storage solution that is fast, affordable, and reliable.

#### **The blueprint configuration automation no longer provides default passwords**

The default values for passwords set during server configuration have been eliminated to improve security. The user is now required to provide values for all passwords set during the initial configuration. In addition, the blueprint configuration automation now enforces the new minimum password length of 15 characters introduced in IBM Spectrum Protect 8.1.16.

Technical and other updates were made throughout the book. Look for the vertical bar ( | ) in the margin

# <span id="page-5-0"></span>**Chapter 1. Introduction**

This document provides detailed steps to build a extra small, small, medium, or large IBM Storage Protect server with disk-only storage that uses data deduplication on Microsoft Windows on an x86 system.

By following prerequisite steps precisely, you can set up hardware and prepare your system to run the IBM Storage Protect Blueprint configuration script, **sp\_config.pl**, for a successful deployment. The settings and options that are defined by the script are designed to ensure optimal performance, based on the size of your system.

## **Overview**

The following roadmap lists the main tasks that you must complete to deploy a server:

- 1. Determine the size of the configuration that you want to implement.
- 2. Review the requirements and prerequisites for the server system.
- 3. Set up the hardware by using detailed blueprint specifications for system layout.
- 4. Configure the hardware and install the Windows operating system.
- 5. Prepare storage for IBM Storage Protect.
- 6. Run the IBM Storage Protect workload simulation tool to verify that your configuration is functioning properly.
- 7. Install the IBM Storage Protect backup-archive client.
- 8. Install a licensed version of the IBM Storage Protect server.
- 9. Run the Blueprint configuration script to validate your hardware configuration, and then configure the server.
- 10. Complete post-configuration steps to begin managing and monitoring your server environment.

#### **Deviating from the Blueprints**

Avoid deviations from the Blueprints. Deviations can result in poor performance or other operational problems. Some customization, including substituting comparable server and storage models from other manufacturers, can be implemented, but care must be taken to use components with equivalent or better performance. Avoid the following deviations:

- Running multiple IBM Storage Protect server instances on the same operating system on the same computer.
- Reducing the number of drives by substituting larger capacity drives.
- Using the capacity-saving features of storage systems including thin provisioning, compression, or data deduplication. These features are provided by the IBM Storage Protect software and redundant use in the storage system can lead to performance problems.

# **Chapter 2. Implementation requirements**

<span id="page-6-0"></span>Select the appropriate size for your IBM Storage Protect environment and then review requirements for hardware and software.

Use Table 1 to select the server size, based on the amount of data that you manage. Both the total managed data and daily amount of new data are measured before data deduplication.

Data amounts in the table are based on the use of directory-container storage pools with inline data deduplication, a feature that was introduced in IBM Storage Protect Version 7.1.3. The blueprints are also designed to use inline storage pool compression, a feature that was introduced in IBM Storage Protect V7.1.5.

**Tip**: Before you configure a solution, learn about container storage pools. See [Directory-container storage pools FAQs.](https://www.ibm.com/support/pages/node/3216873)

*Table 1. Selecting the size of the IBM Storage Protect server*

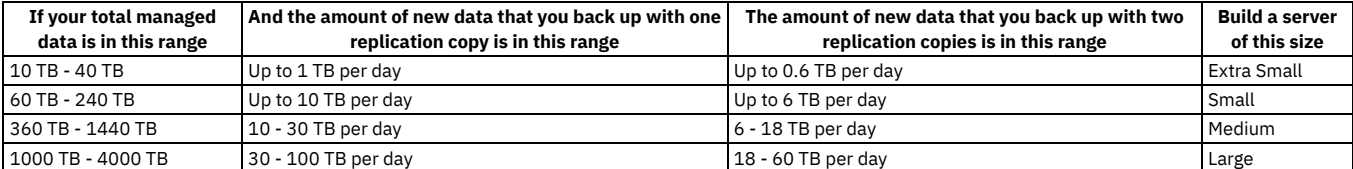

The *daily ingestion rate* is the amount of data that you back up each day. The daily ingestion needs to be completed in a backup window that leaves enough time remaining in the day to complete maintenance tasks. For optimum performance, split the tasks of backing up and archiving client data, and performing server data maintenance into separate time windows. The daily ingestion amounts in Table 1 are based on test results with 128 MB sized objects, which are used by IBM Storage Protect for Virtual Environments assuming a backup window of eight hours. The daily ingestion amount is stated as a range because backup throughput, and the time that is required to complete maintenance tasks, vary based on workload.

If a server is used to both accept backup data, and receive replicated data from other servers, more planning is needed. Any data that is received through replication must be considered as part of the daily backup amount. For example, a server that receives 25 TB of new backup data and 15 TB of new replication data daily has a total ingestion rate of 40 TB per day. Optionally, backup data and data received through replication can be placed in separate directory container storage pools.

**Remember**: If you are planning to create two replication copies of the backup data, you will to need to consider it while selecting the size of the server. The daily amount of backup data has to be decreased to reduce the amount of time required to back up data. This is done to compensate for the additional time needed to create the second replication copy.

Not every workload can achieve the maximum amount in the range for daily backups. The range is a continuum, and placement within the range depends on several factors:

- **Major factors**
	- Average object size. Workloads with smaller average object sizes, such as those that are common with file server backups, typically have smaller backup throughputs. If the average object size is less than 128 KB, daily backup amounts are likely to fall in the lower 25% of the range. If the average object size is larger, for example, 512 KB or more, backup throughputs are greater.
	- Daily data reduction. When data is reduced by using data deduplication and compression, less data must be written to storage pools. As a result, the server can handle larger amounts of daily data ingestion.

#### **Additional factors**

- Data deduplication location. By using client-side data deduplication, you reduce the processing workload on the server. As a result, you can increase the total amount of data that is deduplicated daily.
- Network performance. By using efficient networks, you can back up and replicate more data daily.

Additionally, including optional features in the solution, such as making a copy of the container storage pool to tape storage, will require adjustments to the maximum amount of new backup data that can be processed per day. The amount of time required to complete the optional data copy or movement activities needs to be considered in evaluating the daily ingest limit for the server.

To better understand the factors that affect the maximum amount of daily data ingestion, review the following figure:

# Range for daily data ingestion in a large system

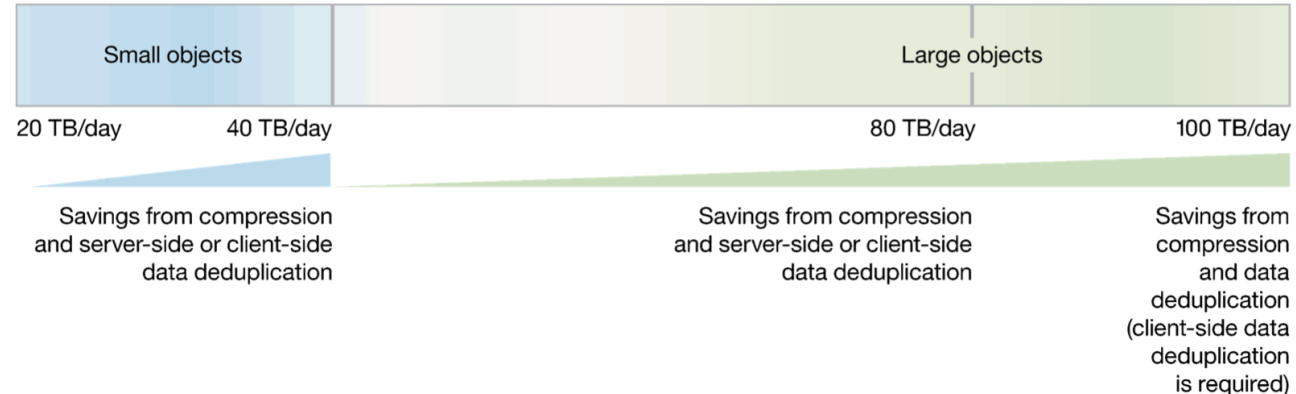

*Total managed data* is the amount of data that is protected. This amount includes all versions. A range is provided because data processing responds differently to data deduplication and compression, depending on the type of data that is backed up. The smaller number in the range represents the physical capacity of the IBM Storage Protect storage pool. Although the use of inline compression does not result in additional growth of the IBM Storage Protect database, compression might result in the ability to store more data in the same amount of storage pool space. In this way, the amount of total managed data can increase causing more database space to be used.

To estimate the total managed data for your environment, you must have the following information:

- The amount of client data (the front-end data amount) that will be protected
- The number of days that backup data must be retained
- An estimate of the daily change percentage
- The backup model that is used for a client type, for example, incremental-forever, full daily, or full periodic

If you are unsure of your workload characteristics, use the middle of the range for planning purposes.

You can calculate the total managed data for different types of clients in groups and then add the group results.

**Client types with incremental-forever backup operations**

Use the following formula to estimate the total managed data: **Frontend + (Frontend \* changerate \* (retention - 1))**

For example, if you back up 100 TB of front-end data, use a 30-day retention period, and have a 5% change rate, calculate your total managed data as shown:

**100 TB + (100TB \* 0.05 \* (30-1)) = 245 TB total managed data**

**Client types with full daily backup operations**

Use the following formula to estimate the total managed data:

**Frontend \* retention \* (1 + changerate)**

For example, if you back up 10 TB of front-end data, use a 30-day retention period, and have a 3% change rate, calculate your total managed data as shown:

```
10 TB * 30 * (1 + .03) = 309 TB total managed data
```
To efficiently maintain periodic copies of your data to meet long-term retention requirements, you can use the retention set feature. Retention sets are created from existing backups without requiring data to be redundantly sent to the IBM Storage Protect server. Retention sets can either be created in-place by maintaining the existing backups for multiple retention requirements, or with copies made to tape media. In-place retention sets will increase the amount of total managed data requiring additional storage pool and database space. Retention set copies will require space in a retention pool, but have a very minimal impact to database space.

## <span id="page-8-0"></span>**2.1 Hardware and software prerequisites**

Before you set up your system and configure IBM Storage Protect, you must meet hardware and software prerequisites.

The hardware requirements which follow specify server and storage specifications to meet different sized workloads. References to CPU core requirements are referring to physical CPU cores, and not virtual CPU threads.

## <span id="page-9-0"></span>**2.1.1 Hardware requirements**

You must acquire hardware that is based on scale size requirements. You can choose equivalent or better components than what are listed.

The following topics list the hardware requirements for a extra small, small, medium, or large configuration. The tables contain detailed descriptions, including part numbers and quantities for IBM® components that are used in the storage configuration blueprints.

The system memory sizes that are provided are recommendations for optimal performance. They are not minimum requirements. Memory recommendations account for using both data deduplication and node replication with a database that is near maximum capacity. Some workloads can tolerate smaller amounts of memory. When node replication is not used, the memory recommendations can be reduced by 25%.

The hardware specifications that are provided are current at the time of publishing. Part substitutions might be required, depending on hardware availability over time. Be cautious if you plan to substitute a smaller quantity of larger drives, particularly for the database. A smaller quantity of drives might not provide comparable performance.

IBM FlashSystem storage systems are designed to provide a simple, high-performance solution for managing block-based storage. For this reason, FlashSystem storage systems are suited for use by the IBM Storage Protect server for both the database and storage pool. For more information about FlashSystem features, see IBM Flash Storage family.

**Note**: The IBM FlashSystem 92 drive expansion racks require more rack depth than other disk expansion options. Review the product specifications for rack requirements to make sure racks that support the required depth are available.

Recent IBM Storage Protect releases introduce new capabilities for moving or copying data to tape storage. If you are planning to include the optional features of tiering to tape, making retention set copies to tape, or copying the container pool to tape, you will need to increase the number of fibre channel ports in the configuration. Consider the following:

- Fibre channel traffic for disk access and tape access should be zoned to different fibre channel ports rather than sharing ports.
- The data being moved or copied to tape is reconstructed and uncompressed to its original size before being transferred to tape. For this reason, more fibre channel port capacity is needed for the tape access than the disk access. For a system which requires a single port for disk access, at least two additional ports dedicated for tape access will be required. For a system which requires two ports for disk access, at least four additional ports are required for tape access.

The tables in the following topics have abbreviated part lists, which include only major components. Work with your hardware supplier to ensure that your configuration is complete.

#### *2.1.1.1 Hardware requirements for extra small systems*

Extra small systems can be deployed as virtual machines which meet the specifications for virtual hardware listed below.

Extra small systems have been tested as VMware virtual machines.

*Table 2. Hardware requirements for an extra small system*

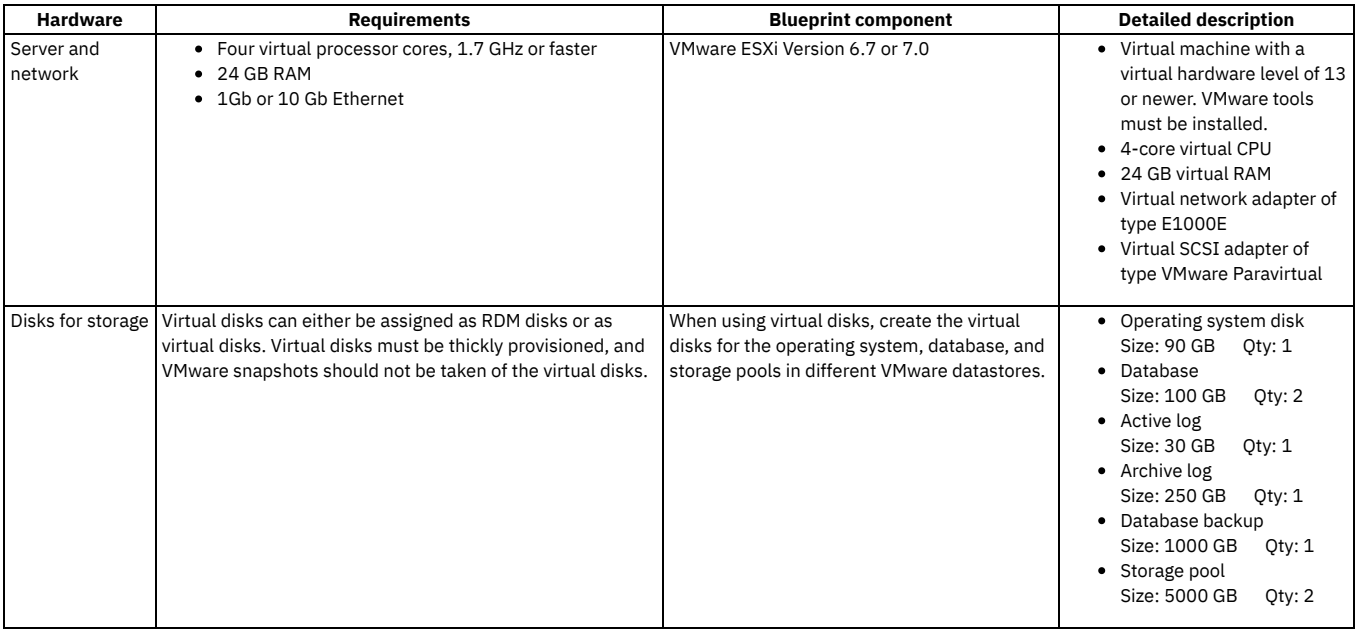

#### *2.1.1.2 Hardware requirements for small systems*

You must acquire hardware that is based on scale size requirements. You can choose equivalent or better components than what are listed.

Server references are provided using Lenovo ThinkSystem SR650 servers. Equivalent x86\_64 servers from other manufactures can be substituted.

For Lenovo product information, see Lenovo ThinkSystem SR650 Rack Server. For hardware requirements, see Table 3.

*Table 3. Hardware requirements for a small system that uses a Lenovo server*

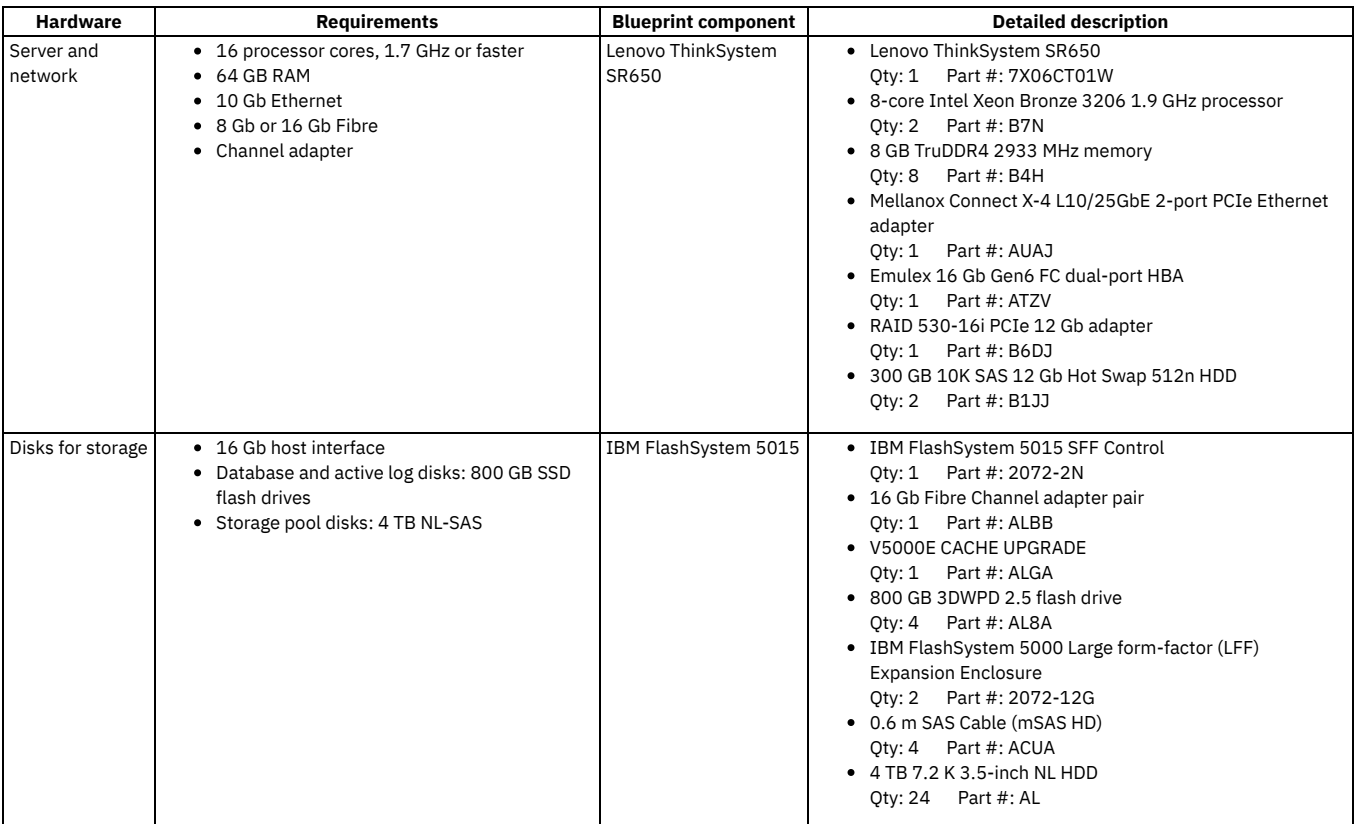

*2.1.1.3 Hardware requirements for medium systems*

You must acquire hardware that is based on scale size requirements. You can choose equivalent or better components than what are listed.

You can use a Lenovo ThinkSystem SR650 server:

For Lenovo product information, see Lenovo ThinkSystem SR650 Rack Server. For hardware requirements, see Table 4.

*Table 4. Hardware requirements for a medium system that uses a Lenovo server*

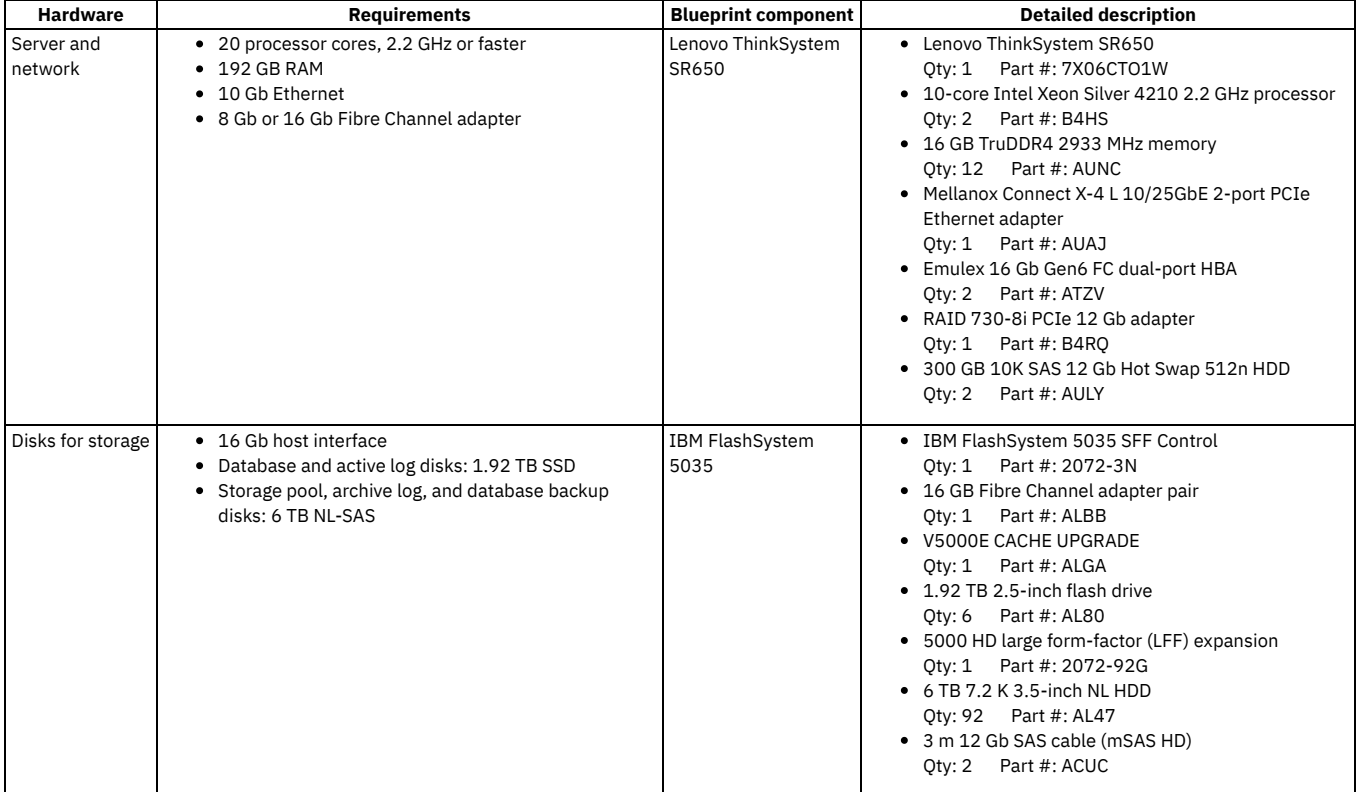

*2.1.1.4 Hardware requirements for large systems*

You must acquire hardware that is based on scale size requirements. You can choose equivalent or better components than what are listed.

You can use a Lenovo ThinkSystem SR650 server:

For Lenovo product information, see Lenovo ThinkSystem SR650. For hardware requirements, see Table 5.

The IBM FlashSystem 5030 is an acceptable alternative configuration instead of the FlashSystem 5100 for a large blueprint system.

*Table 5. Hardware requirements for a large system that uses a Lenovo server*

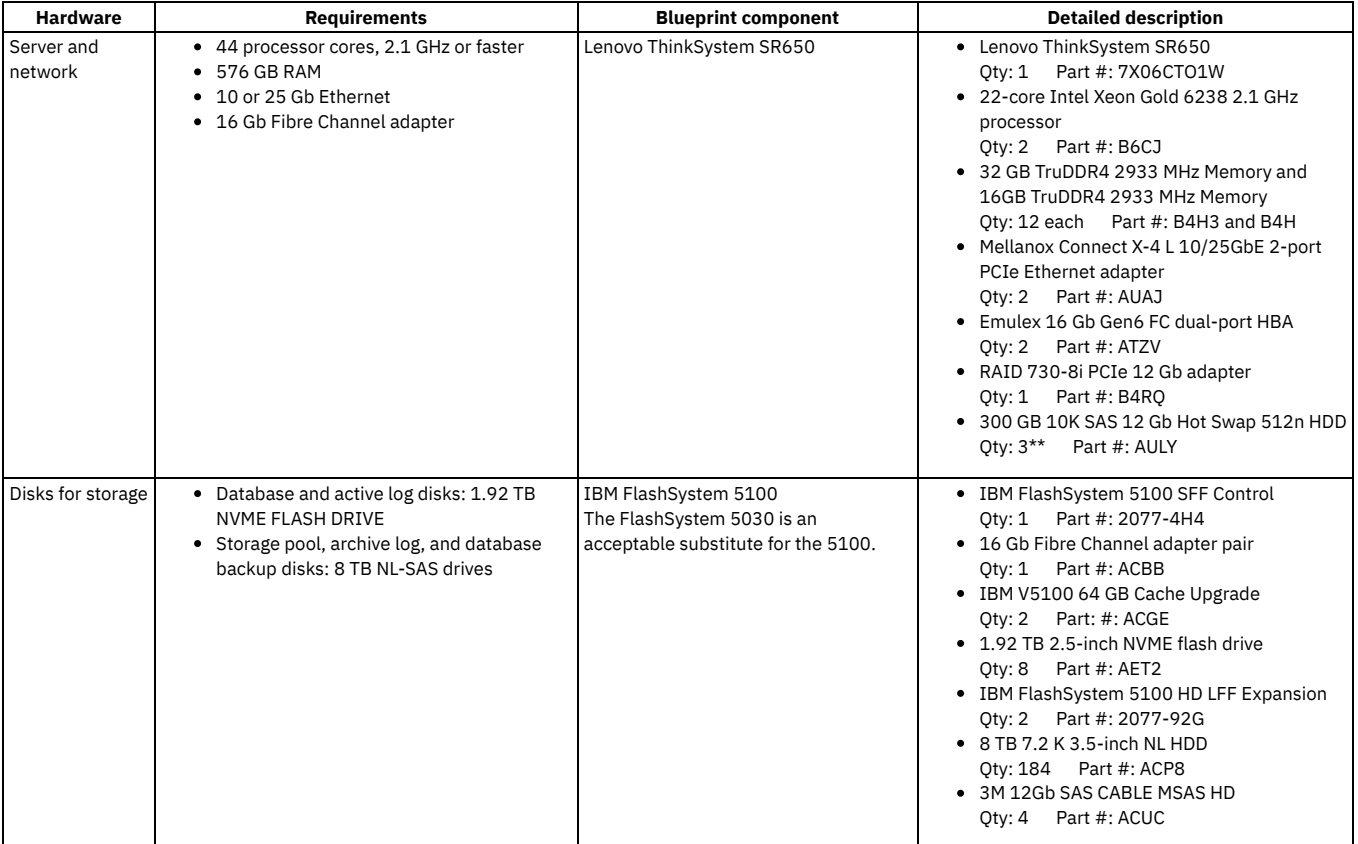

\*\* Two of the three 300 GB internal hard disks are configured in a RAID 1 pair, and the third drive is assigned as a spare. If a spare is not needed based on business requirements, the system can be configured with only two drives.

## <span id="page-12-0"></span>**2.1.2 Software requirements**

You must install the Windows operating system and the IBM Storage Protect server and backup-archive client.

The following versions are required:

- Microsoft Windows Server 2019 Standard Edition.
- IBM Storage Protect V8.1.12 or later backup-archive client.
- A licensed version of IBM Storage Protect is required to run the Blueprint configuration script. To obtain critical fixes, install IBM Storage Protect V8.1.14.100 or later. Microsoft Windows Server 2019 Standard Edition operating system is available starting with IBM Storage Protect V8.1.11. At the time of publication, the latest level of IBM Storage Protect was V8.1.21.
- The Blueprint configuration script V5.1 or later.

## <span id="page-13-0"></span>**2.2 Planning worksheets**

Use the planning worksheets to record values that you use when you complete the steps to set up your system and then configure the IBM Storage Protect server. The preferred method is to use the default values that are listed in the worksheets.

Default values in the following tables correspond to the default values that are used by the Blueprint configuration script to configure the server. By using these values to create your file systems and directories, you can accept all defaults for the configuration when you run the script. If you create directories or plan to use values that do not match the defaults, you must manually enter those values for the configuration.

## **2.2.1 Planning worksheets for IBM FlashSystem configurations**

Use Table 6 to plan for the file systems and directories that you create during system setup. All directories that you create for the server must be empty.

*Table 6. Values needed for preconfiguration*

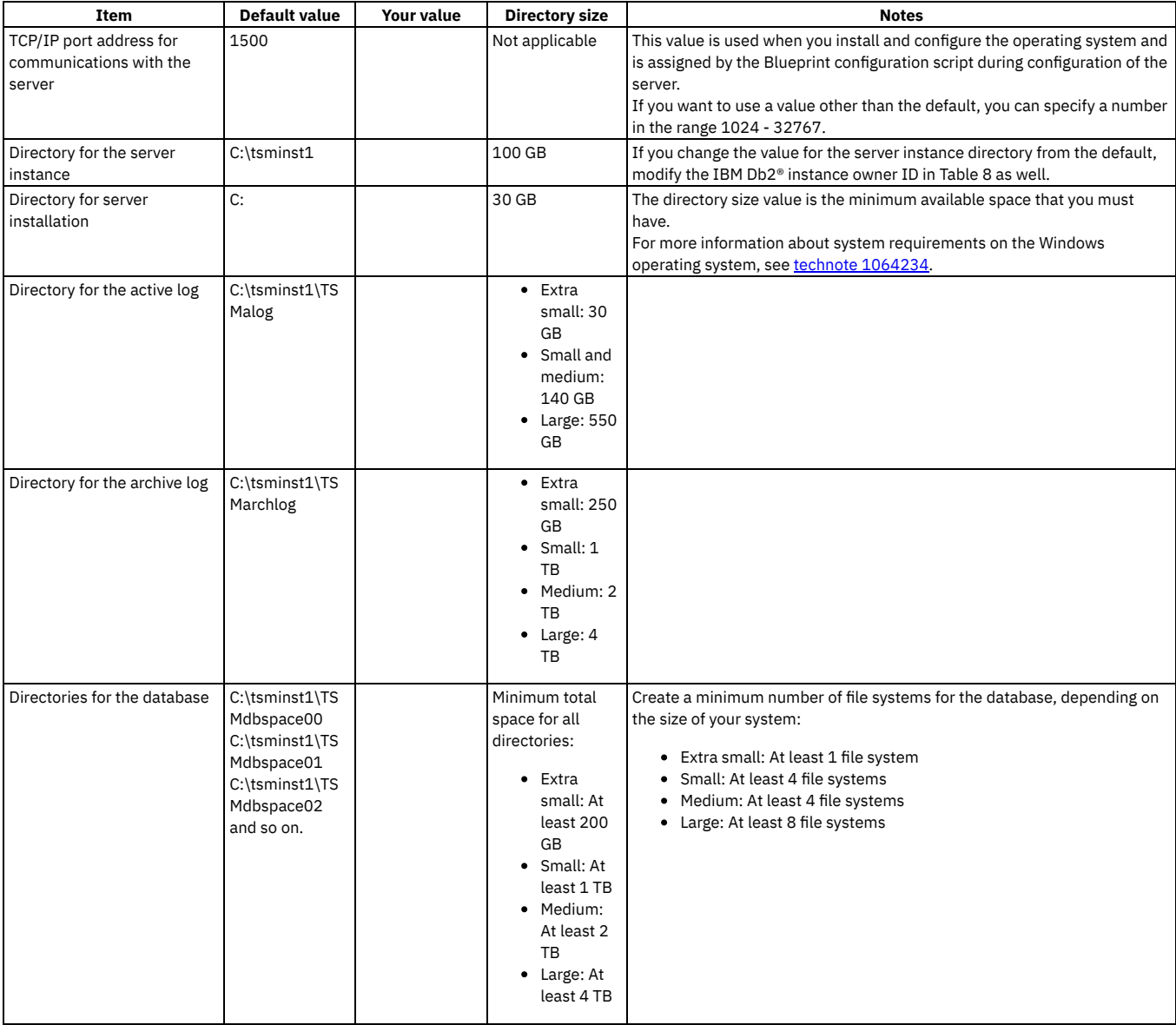

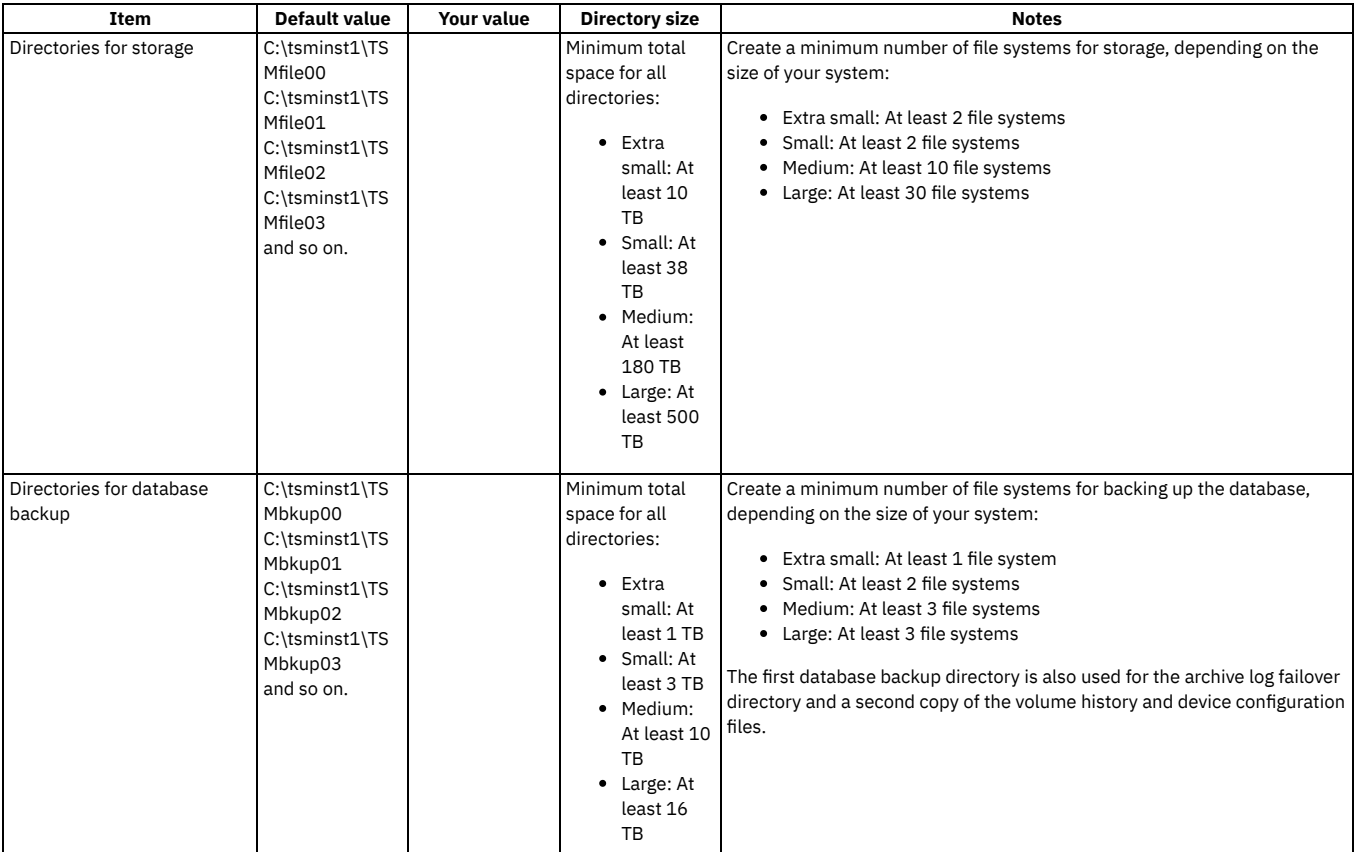

Use Table 7 when you run the Blueprint configuration script to configure the server. The preferred method is to use the default values, except where noted.

*Table 7. Values needed for the server configuration*

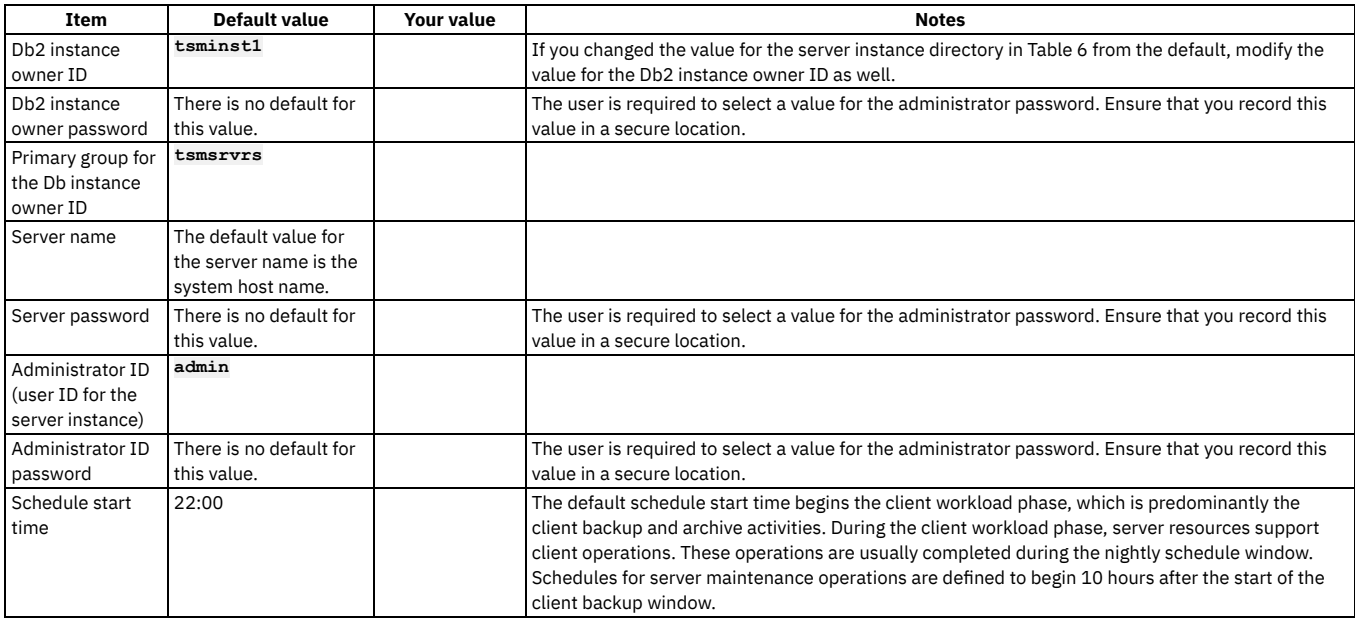

# **Chapter 3. Storage configuration blueprints**

<span id="page-15-0"></span>After you acquire hardware for the scale of server that you want to build, you must prepare your storage to be used with IBM Storage Protect. Configuration blueprints provide detailed specifications for storage layout. Use them as a map when you set up and configure your hardware.

Specifications in "Hardware [requirements"](#page-9-0) and the default values in the "Planning [worksheets"](#page-13-0) were used to construct the blueprints for small, medium, and large systems. If you deviate from those specifications, you must account for any changes when you configure your storage.

**Note**: The IBM FlashSystem configurations implement fully-allocated volumes that do not use hardware data reduction techniques including compression and deduplication. The IBM Storage Protect software will perform the data reduction, and redundantly performing these tasks in the storage system will result in performance problems.

## **Distributed arrays**

You can use the distributed arrays feature with NL-SAS drives to achieve faster drive rebuild times in case of a disk failure. FlashSystem distributed arrays, which contain 4 - 128 drives, also contain rebuild areas that are used to maintain redundancy after a drive fails. The distributed configuration can reduce rebuild times and decrease the exposure of volumes to the extra workload of recovering redundancy. If you plan to use the 92-drive FlashSystem expansions, the preferred method is to create two 46-drive distributed RAID 6 arrays per expansion.

If you are using a disk system that does not support distributed arrays, you must use traditional storage arrays. For instructions about configuring traditional storage arrays, see the *Blueprint and Server Automated Configuration, Version 2 Release 3* guide for your operating system at the IBM Storage Protect [Blueprints](https://www.ibm.com/developerworks/community/wikis/home?lang=en#!/wiki/Tivoli%20Storage%20Manager/page/IBM%20Spectrum%20Protect%20Blueprints) website.

**Tip**: Earlier versions of the blueprints are available at the bottom of the blueprint web page.

#### **FlashSystem layout requirements**

A *managed disk*, or *MDisk*, is a logical unit of physical storage. In the blueprint configurations, MDisks are internal-storage RAID arrays and consist of multiple physical disks that are presented as logical volumes to the system. When you configure the disk system, you will create MDisk groups, or data storage pools, and then create MDisk arrays in the groups.

The medium and large blueprint configurations include more than one MDisk distributed array and combine the MDisks together into a single MDisk group or storage pool. In previous blueprint versions, a one-to-one mapping exists between MDisks and MDisk groups. Sharing a common storage pool for multiple arrays is not required for disk systems which do not support this or for configurations that were implemented to the earlier blueprint design.

Volumes, or LUNs, belong to one MDisk group and one I/O group. The MDisk group defines which MDisks provide the storage that makes up the volume. The I/O group defines which nodes provide I/O access to the volume. When you create volumes, make them fully allocated with a vdev type of striped. For IBM FlashSystem hardware, select the generic volume type when you create volumes.

Table 8 and Table 9 describe the layout requirements for MDisk and volume configuration in the storage blueprints.

*Table 8. Components of MDisk configuration*

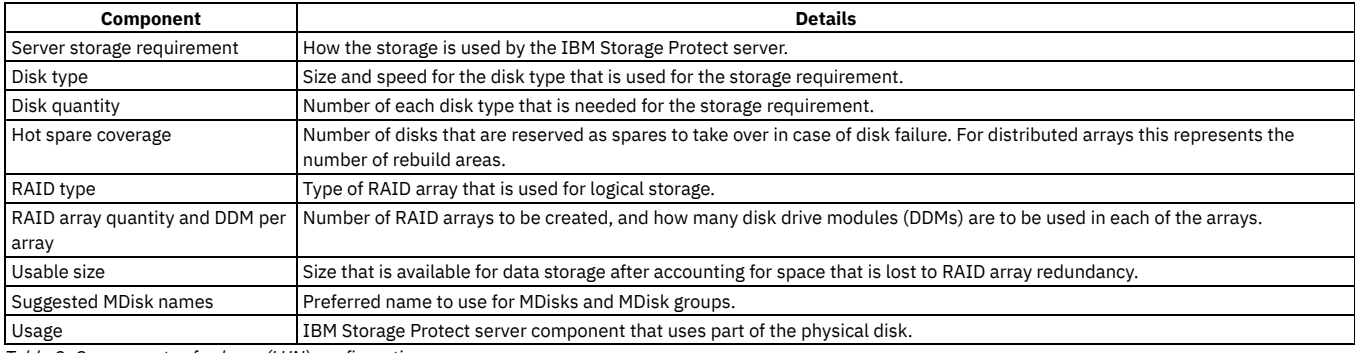

*Table 9. Components of volume (LUN) configuration*

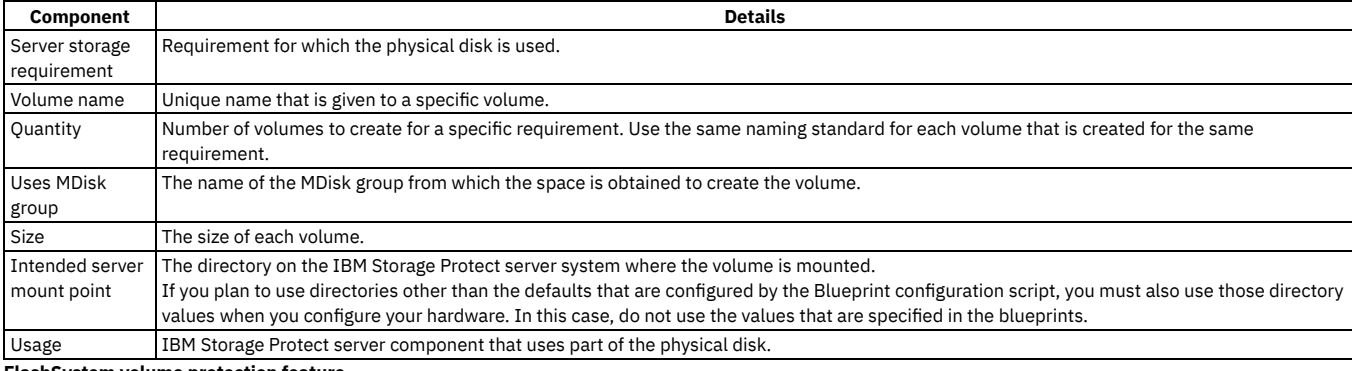

**FlashSystem volume protection feature**

The IBM FlashSystem volume protection feature is a safeguard that prevents unintended deletion of volumes containing important data when there has been recent I/O against the volumes. Activate this feature to protect the volumes used with IBM Spectrum Protect. The volume protection feature is not on by default, and must be enabled for each storage pool from the IBM FlashSystem user interface

## <span id="page-16-0"></span>**3.1 Small configuration**

A small-scale system is based on IBM FlashSystem 5010 storage. One dual control enclosure and two expansion enclosures contain IBM Storage Protect data.

## **3.1.1 Logical layout**

Figure 2 shows the small system layout and how server and storage hardware is connected to clients. A single cluster and I/O group are used in this configuration. The small system configuration was tested with 8 Gb Fibre Channel connections made directly from the host to the FlashSystem 5010 system without a SAN switch. The following image depicts a configuration that uses a Lenovo ThinkSystem SR650 server.

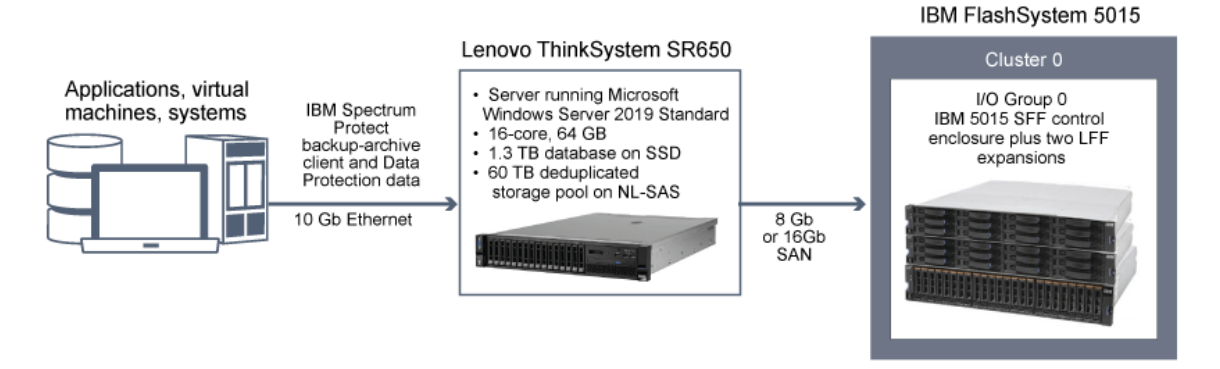

## **3.1.2 Storage configuration**

Table 10 and Table 11 show the detailed layout for each IBM Storage Protect storage requirement on a small system.

*Table 10. MDisk configuration*

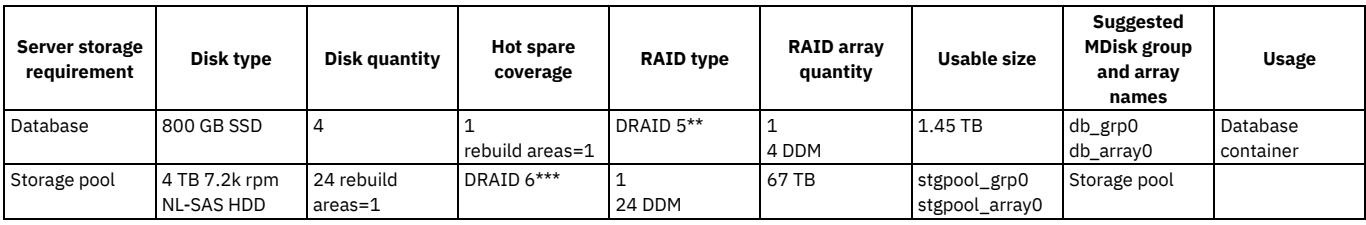

\*\* Distributed RAID 5, stripewidth=3, rebuild areas=1. \*\*\* Distributed RAID 6, stripewidth=12, rebuild areas=1.

*Table 11. Fully allocated volume configuration*

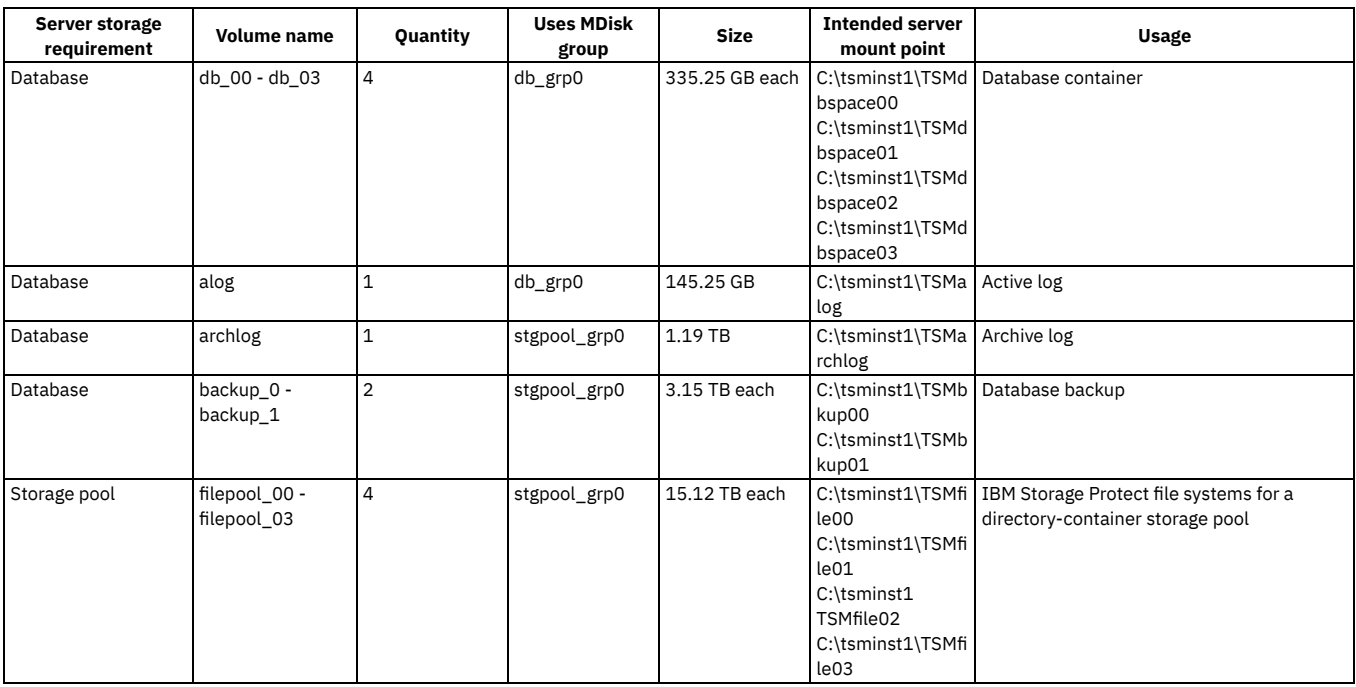

## <span id="page-17-0"></span>**3.2 Medium configuration**

A medium-scale system is based on IBM FlashSystem 5035 hardware. One dual control enclosure and one large capacity expansion enclosure contain IBM Storage Protect data.

## **3.2.1 Logical layout**

Figure 3 shows the medium system layout and how server and storage hardware is connected to clients. A single cluster and I/O group are used. The medium system configuration was tested by using a SAN switch with 16 Gb Fibre Channel connections and two bonded 10 Gb Ethernet connections. The image depicts a configuration that uses a Lenovo ThinkSystem SR650 server..

The tables show multiple distributed arrays that are members of the same FlashSystem storage pool. Alternatively, you can create split the arrays into separate storage pools.

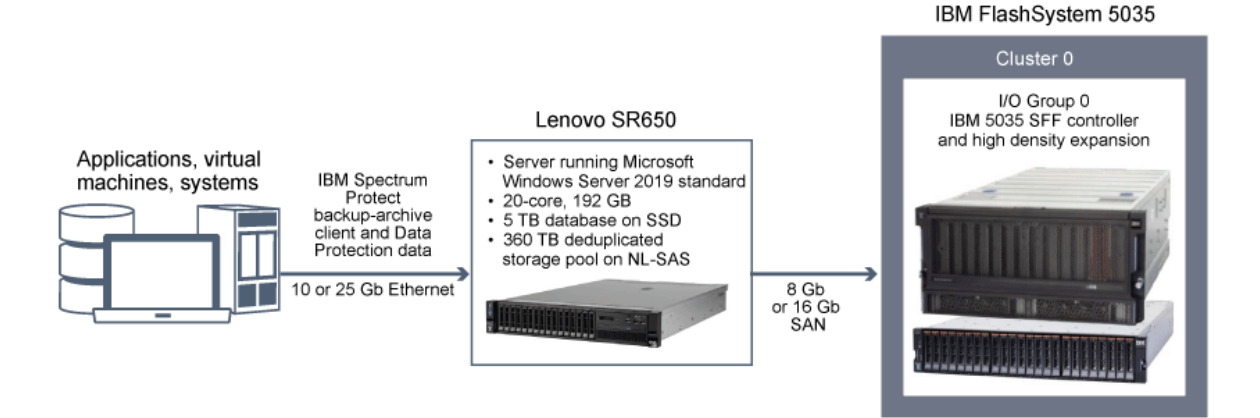

## **3.2.2 Storage configuration**

Table 12 and Table 13 show the detailed layouts for MDisk and volume configurations on a medium system. The following array configuration requires the default FlashSystem memory allocation for RAID to be increased, as described in Step "2"

*Table 12. MDisk configuration*

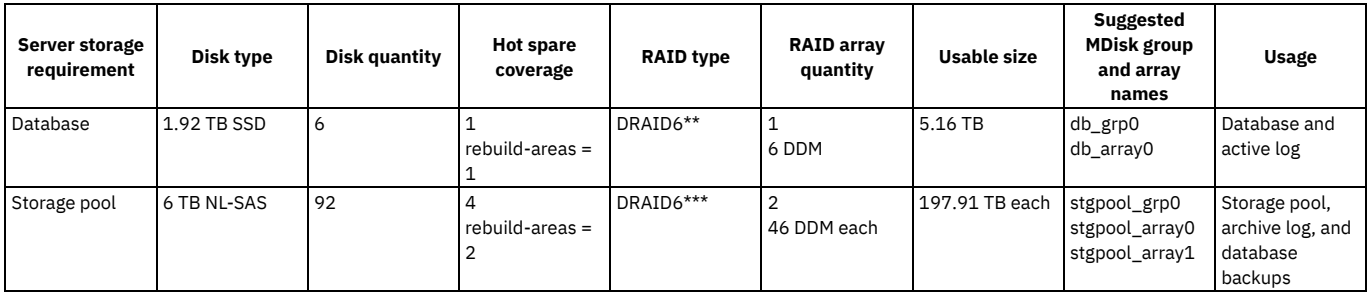

\*\* Distributed RAID 6, stripe width=5, rebuild areas=1. \*\*\* Distributed RAID 6, stripe width=12, rebuild areas=2.

*Table 13. Fully allocated volume configuration*

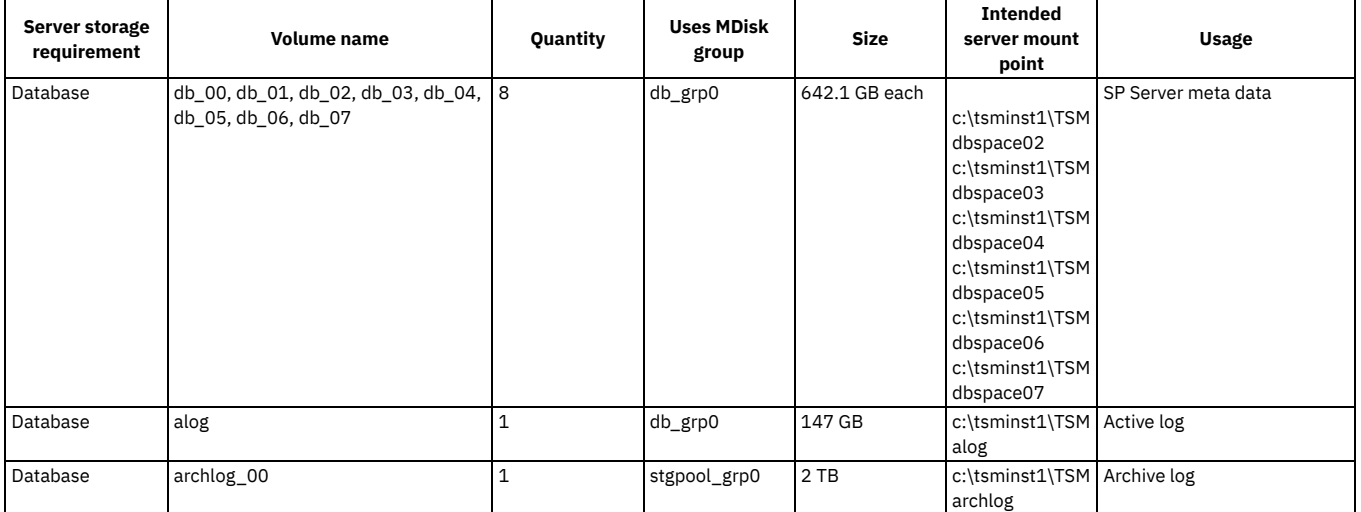

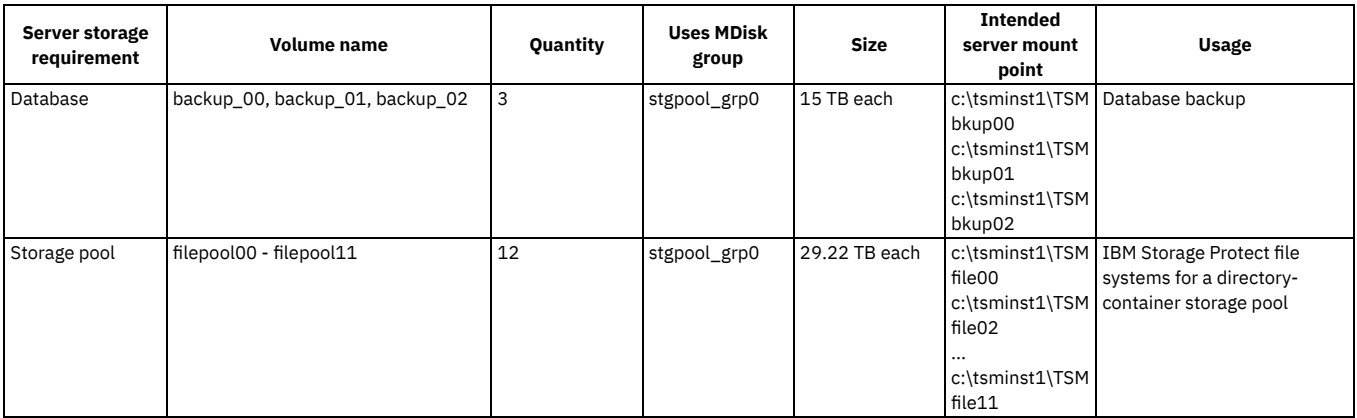

## <span id="page-19-0"></span>**3.3 Large configuration**

A large-scale system is based on IBM FlashSystem 5100 hardware. One controller with two high-density expansions contains the data. The FlashSystem 5030 is an acceptable substitute for a large blueprint system.

## **3.3.1 Logical layout**

Figure 4 shows the large system layout and how server and storage hardware is connected to clients. Testing for the large system configuration was completed by using a SAN switch with four 16 Gb Fibre Channel connections and four bonded 25 Gb Ethernet connections.

The tables show multiple distributed arrays that are members of the same FlashSystem storage pool. Alternatively, you can create split the arrays into separate storage pools.

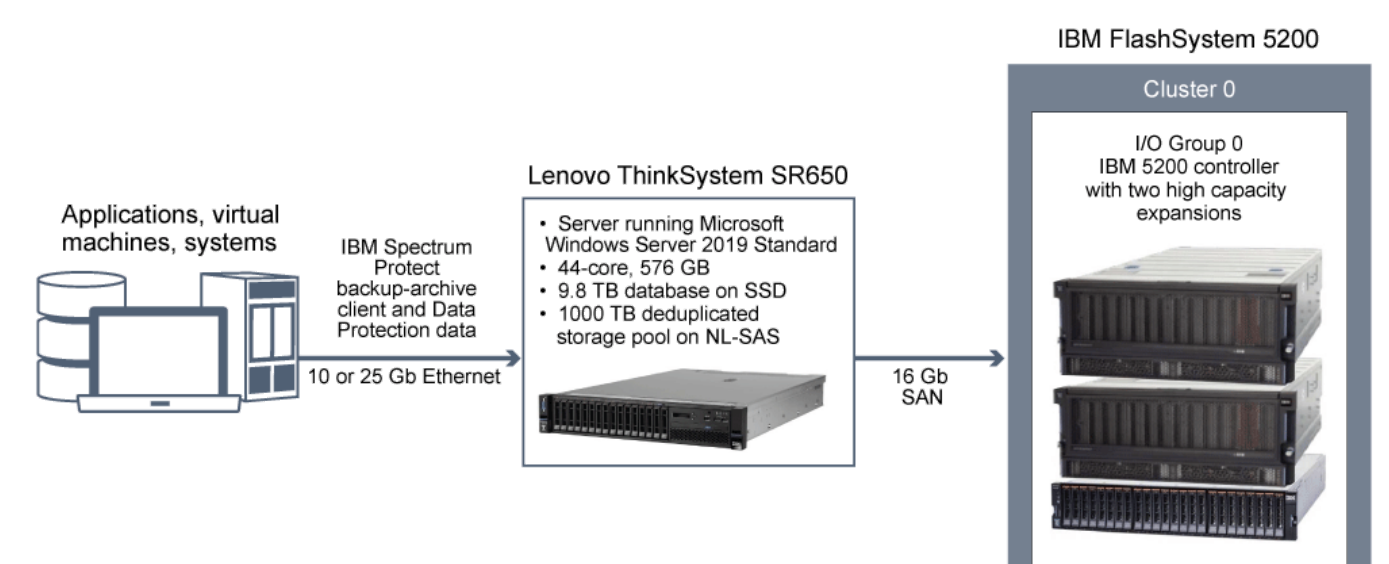

## **3.3.2 Storage configuration**

Table 14 and Table 15 show the detailed layouts for MDisk and volume configurations on a large system. To allocate arrays across 184 drives, the memory that is available for RAIDs must be increased to 125 MB, as described in Step "2".

*Table 14. MDisk configuration*

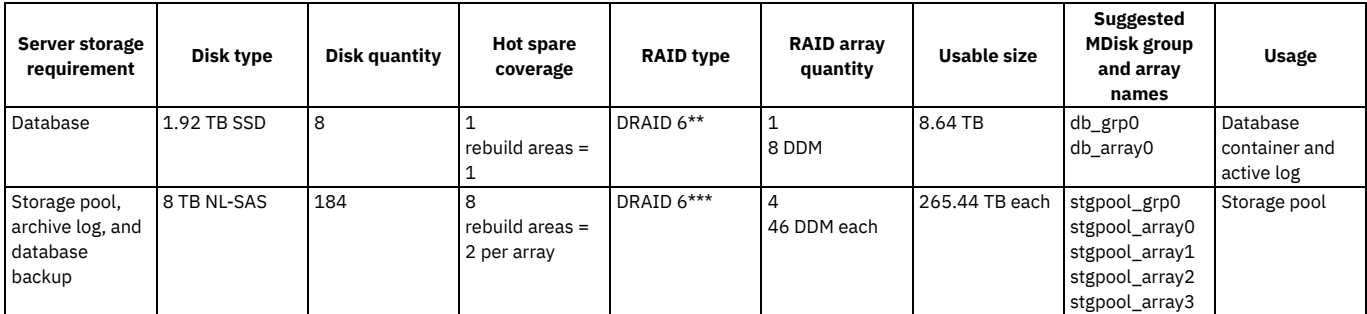

\*\* Distributed RAID 6, stripe width=8, rebuild areas=1. \*\*\* Distributed RAID 6, stripe width=12, rebuild areas=2.

*Table 15. Fully allocated volume configuration*

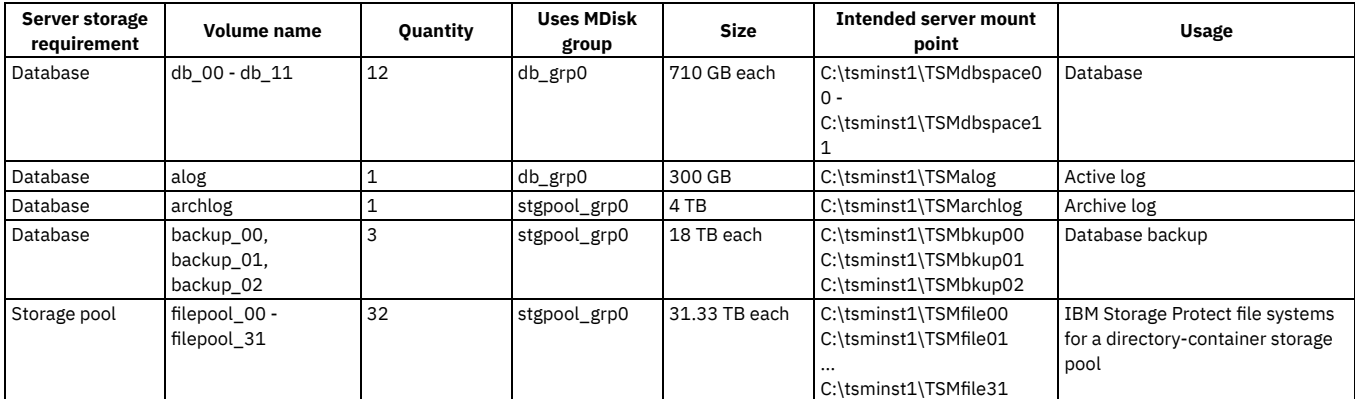

# **Chapter 4. Setting up the system**

<span id="page-20-0"></span>You must set up hardware and preconfigure the system before you run the IBM Storage Protect Blueprint configuration script.

## **Procedure**

- 1. Configure your storage hardware according to the blueprint specifications and manufacturer instructions.
- Follow the instructions in ["Step 1: Set up and configure hardware"](#page-21-0).
- 2. Install the Windows operating system on the server. Follow the instructions in ["Step 2: Install the operating system"](#page-22-0).
- 3. **IBM Flash System storage**: Configure multipath I/O for disk storage devices. Follow the instructions in ["Step 3: IBM FlashSystem Storage: Configure multipath I/O".](#page-23-0)
- 4. **IBM FlashSystem Storage**: Create file systems for IBM Storage Protect. Follow the instructions in ["Step 4: IBM FlashSystem Storage: Configure fi](#page-24-0) le systems for IBM Storage Protect".
- 5. Test system performance [with the IBM Storage Protect workl](#page-26-0)oad simulation tool, sp\_disk\_load\_gen.pl. Follow the instructions in "Step 6: Test system performance".
- 6. Install the IBM Storage P[rotect backup-archive client.](#page-27-0)
- Follow the instructions in "Step 7: Install the IBM Storge Protect backup-archive client". 7. Install the IBM Storage P[rotect license and server.](#page-28-0)
- Follow the instructions in "Step 8: Install the IBM Storage Protect server".

## <span id="page-21-0"></span>**Step 1: Set up and configure hardware**

Set up and configure storage hardware by using the blueprint specifications and hardware documentation.

#### **Procedure**

- 1. Connect your hardware according to manufacturer instructions. For optimal system performance, use at least 8 Gb SAN fabric for connections. If you are using a SAN switch, ensure that it is capable of 8, or 16 connection speeds.
	- For server SAN cabling, use both Fibre Channel connection ports in the dual-port adapters for optimal throughput. Use all four ports in the two dualport adapters on large systems. For server SAN cabling with 16Gb ports, use both Fibre Channel connection ports in the dual-port adapter. All configurations should support a Fibre Channel connection directly to storage or to a SAN switch.
	- For storage subsystem SAN cabling, connect at least two cables to each storage host controller.
- 2. Check for system BIOS updates from the server vendor and apply any suggested changes.
- 3. Configure the disk system.

To configure a IBM FlashSystem disk system, complete the following steps:

- **Tips**:
	- For information about using the command line to complete Steps c e, see Appendix B, ["Configuring the disk system by using commands"](#page-43-0)
	- Testing was done by using IBM FlashSystem software level 8.6.0.1.
- 1. Configure licensed functions by following the instructions in your hardware documentation.
- 2. Set up disks in enclosures according to the manufacturer instructions for the size of system that you are building.
- 3. Create RAIDs and LUNs, or volumes. For information about storage configuration layout, see the storage blueprints:
	- ["Small configuration"](#page-16-0)
	- ["Medium configuration"](#page-17-0)
	- ["Large configuration"](#page-19-0)
- 4. Define the IBM Storage Protect server as a host to the disk system.
- 5. Assign or map all of the volumes that were created in Step 3c to the new host. To obtain the Fibre Channel worldwide port name (WWPN) to use for the IBM FlashSystem host mapping, issue the following command:

#### **Get-InitiatorPort**

If your host is unable to see any devices form the storage system it may be necessary to disable virtualization on one more of the host ports on the IBM FlashSystem.

4. If you attach IBM FlashSystem and IBM Storage Protect servers to a SAN fabric, create zones to ensure that specific Fibre Channel ports on the IBM Storage Protect server can communicate with specific IBM FlashSystem host ports. During testing, the following guidelines were followed:

1. A separate zone was created for each Fibre Channel port on the IBM Storage Protect server so that each zone contained no more than one server port.

2. Each zone contained one IBM FlashSystem host port from each node canister.

Before you create zones, review the following examples for medium and large systems. The examples are appropriate for a single fabric environment in which the host and disk subsystems are attached to a single switch.

#### **Medium system**

- On the IBM Storage Protect server, both Fibre Channel ports on the dual port Fibre Channel adapter are cabled and are referred to as **ha1p1** and **ha1p2**.
- Two of the host ports on the IBM FlashSystem server are cabled (one from each node canister) and are referred to as **n1p1** and **n2p1**.
- Two zones are created with the following members:

**zone1: ha1p1, n1p1, n2p1 zone2: ha1p2, n1p1, n2p1**

- **Large system**
	- On the IBM Storage Protect server, all four Fibre Channel ports across the two dual port adapters are cabled. The ports are referred to as **ha1p1**, **ha1p2**, **ha2p1**, and **ha2p2**.
	- Four of the host ports on the IBM FlashSystem server are cabled (two from each node canister) and are referred to as **n1p1**, **n1p2**, **n2p1**, and **n2p2**.
	- Four zones are created with the following members:

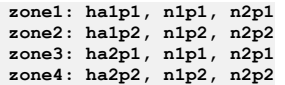

For additional guidelines about achieving optimal performance and redundancy, see the SAN configuration and zoning rules summary in IBM Documentation.

## <span id="page-22-0"></span>**Step 2: Install the operating system**

Install Microsoft Windows Server 2019 Standard Edition on the server system and prepare the system for installation and configuration of the IBM Storage Protect server. Microsoft Windows Server 2019 requires IBM Storage Protect Version 8.1.11 or newer

### **Before you begin**

The operating system is installed on internal hard disk drives. Configure the drives by using a hardware RAID 1 schema. For example, if you are configuring a large system, configure the three 300 GB internal drives by assigning two drives to a RAID 1 pair and the third drive as a spare. If a spare is not needed to meet business requirements, you can configure the system with only two drives.

#### **Procedure**

- 1. Install Windows Server 2019 Standard Edition, according to the manufacturer instructions.
- 2. Change the Windows account control policies by completing the following steps.
	- 1. Open the Local Security Policy editor by running secpol.msc.
	- 2. Click Local Policies > Security Options and ensure that the following User Account Control policies are disabled:
		- Admin Approval Mode for the Built-in Administrator account
			- Run all administrators in Admin Approval Mode
- 3. Configure your TCP/IP settings according to installation instructions for the operating system.
- 4. Apply Windows updates and enable optional features by completing the following steps:
	- 1. Apply the latest Windows Server updates.
	- 2. If required, update the FC and Ethernet HBA device drivers to newer levels.
	- 3. Install a 64-bit Perl interpreter, which is required for the disk performance and IBM Storage Protect blueprint configuration. Testing was perform using Strawberry Perl (64-bit) Version 5.20.2001.
- 5. Open a TCP/IP port for communications with the IBM Storage Protect server.
	- To use the default port address, open port 1500 in the Windows firewall. For example, issue the following command:
		- **netsh advfirewall firewall add rule name="TSM server port 1500" dir=in action=allow protocol=TCP localport=1500**
	- \*If you want to use a port other than the default, you can specify a number in the range 1024 32767. If you open a port other than the default, you must specify that port when you run the configuration script.
- 6. Optional: If you plan to use this system as an IBM Storage Protect Operations Center hub, open the default port for secure (https) communications. The port number is 11090.

For example, issue the following command:

**netsh advfirewall firewall add rule name="TSM Operations Center port 11090" dir=in action=allow protocol=TCP localport=11090**

## <span id="page-23-0"></span>**Step 3: Configure multipath I/O**

Enable and configure multipathing for disk storage.

#### **Procedure**

- 1. Ensure that the Multipath I/O feature is installed. If needed, install additional vendor-specific multipath drivers. For IBM FlashSystem devices, use the Microsoft Device Specific Module (MSDSM). For installation instructions, see the IBM FlashSystem documentation [https://www.ibm.com/support/knowledgecenter/STHGUJ\\_8.3.1/com.ibm.storwize.v5000.831.doc/svc\\_w2kmpio\\_21oxvp.html](https://www.ibm.com/support/knowledgecenter/STHGUJ_8.3.1/com.ibm.storwize.v5000.831.doc/svc_w2kmpio_21oxvp.html)
- 2. Use the MPIO Properties tool available in the Windows Administrative Tools to assign MPIO control of the IBM FlashSystem devices.
- 3. To verify that disks are visible to the operating system and are managed by multipath I/O, open a Microsoft Windows Power Shell command prompt and issue the following command:

### **mpclaim -e**

4. Review the mpclaim output and ensure that the IBM storage is reported as under MPIO control.

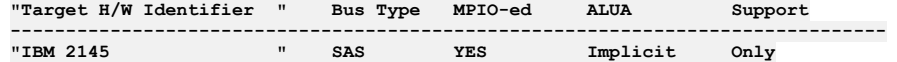

5. Additional details of attach disk devices can be obtained using the Windows wmic command.

### **wmic diskdrive get**

6. To bring new disks online and clear the read-only attribute, run diskpart.exe with the following commands. Repeat for each of the disks:

```
diskpart
   select Disk 1
   online disk
   attribute disk clear readonly
   select Disk 2
   online disk
   attribute disk clear readonly
   < ... >
select Disk 49
   online disk
   attribute disk clear readonly
   exit
```
## <span id="page-24-0"></span>**Step 4: Configure file systems for IBM Storage Protect**

You can use the storage preparation script to automate file system configuration or you can complete the process by using manual steps.

#### **About this task**

You must format NTFS file systems on each of the disk LUNs that the IBM Storage Protect server will use.

Complete the steps in one of the following sections.

### **Configure a file system by using the script**

To use the configuration script, **storage\_prep\_win.pl**, extract the Blueprint configuration script package and then run the script.

#### **Procedure**

- 1. Open a terminal window and change to the directory where you downloaded the **tsmconfig\_v51.tar.gz** file.
- 2. From the Windows Explorer, right-click the **spconfig\_v51.zip** file and select Extract All to extract all folders. The process creates a directory that is called **sp-config**. This directory contains the storage preparation script, the workload simulation tool, and the Blueprint configuration script.
- 3. Change to the **sp-config** directory by issuing the following command:

**cd sp-config**

4. Run the Perl script and specify the size of system that you are configuring.

For example, for a medium system, issue the following command:

#### **perl storage\_prep\_win.pl medium**

If you did not map the disks to the host according to the specifications in ["Step 3: Configure multipath I/O",](#page-23-0) the script requires customization.

5. After the script finishes, verify that file systems are mounted at the correct LUN and mount point. List all file systems by issuing the mountvol command and then review the output.

For example:

**\\?\Volume{8ffb9678-3216-474c-a021-20e420816a92}\**

**C:\tsminst1\TSMdbspace00\**

You can confirm the amount of free space for each volume by using Windows Explorer.

6. After the disk configuration is complete, restart the system.

### **Configure a file system by using the manual procedure**

You can configure a file system manually by using commands.

#### **Procedure**

1. Create mount point directories for IBM Storage Protect file systems. Issue the md command for each directory that you must create. Use the directory values that you recorded in the ["Planning worksheets".](#page-13-0) For example, to create the server instance directory by using the default value, issue the following command:

**md c:\tsminst1**

Repeat the md command for each file system.

If you do not use the default paths for your directories, you must manually list directory paths during configuration of the IBM Storage Protect server.

2. Create a volume for every disk LUN that is mapped to a directory under the server instance directory. To use the Windows volume manager, click **Server Manager > File and Storage Services**. You can also use a command interface with the **diskpart.exe** command for this task.

Complete the following steps for each disk that corresponds to the LUN mapping that was created in the previous step:

- 1. Bring the disk online.
- 2. Initialize the disk to the GPT basic type, which is the default.
- 3. Create a simple volume that occupies all of the space on the disk. Format the file system by using NTFS, and assign a label that matches the purpose of the volume, such as TSMfile00. Do not assign the new volume to a drive letter. Instead, map the volume to a directory under the instance directory, such as C:\tsminst1\TSMfile00.

**Tip**: Determine the volume label and directory mapping labels based on the size of the disk that is reported.

3. If you used the Windows volume manager to create volumes, the file systems are already formatted.

If you used the diskpart.exe command to create the volumes, you must separately format each file system by using the format command and the correct allocation unit size.

For the database and active log, a 4 K unit size is used. For example:

## **format c:\tsminst1\TSMfile00 /fs:NTFS /v:TSMfile00 /A:4096 /q**

For all other types, a 64 K unit size is used. For example:

**format c:\tsminst1\TSMfile00 /fs:NTFS /v:TSMfile00 /A:64K /q**

**Tip**: Formatting might take much longer than expected on some disk systems because of the implementation of deletion notifications. To temporarily disable deletion notifications, you can issue the following command before you format the file system:

#### **fsutil behavior set DisableDeleteNotify 1**

After you format the file system, to re-enable deletion notifications, you can issue the following command:

## **22** Blueprint and Server Automated Configuration for Windows

## **fsutil behavior set DisableDeleteNotify 0**

4. Verify that file systems are mounted at the correct LUN and correct mount point. List all file systems by issuing the mountvol command and then review the output.

For example:

**\\?\Volume{8ffb9678-3216-474c-a021-20e420816a92}\ C:\tsminst1\TSMdbspace00\**

5. After the disk configuration is complete, restart the system.

## **What to do next**

You can confirm the amount of free space for each volume by using Windows Explorer.

## <span id="page-26-0"></span>**Step 5: Test system performance**

Before you install the IBM Storage Protect server and client, use the Disk Workload [Simulation](https://github.com/IBM/storage-protect-galaxy/releases) Tool, to identify performance issues with your hardware setup and configuration.

## **What to do next**

Compare your performance results against test lab results by reviewing sample outputs for storage pool and database workloads on both medium and large systems:

- For the storage pool workload, the measurement for average combined throughput in MB per second combines the read and write throughput. This is the most useful value when you compare results.
- For the database workload, the peak IOPS measurements add the peak read and write operations per second for a specific time interval. This is the most useful value when you compare results for the database workload.

To review the sample outputs, see Appendix A, ["Performance](#page-40-0) results".

## <span id="page-27-0"></span>**Step 6: Install the IBM Storage Protect backup-archive client**

Install the IBM Storage Protect for Windows backup-archive client, so that the administrative command-line client is available.

## **About this task**

Install the backup-archive client and API on the server system.

### **Procedure**

- 1. Install the [backup-archive](http://www.ibm.com/support/knowledgecenter/SSGSG7_7.1.6/client/c_inst.html) client by following the instructions in Installing the backup-archive clients in IBM Knowledge Center.
	- **Tip**: If available, you can display different versions of the same topic by using the versions menu at the top of the page.

### <span id="page-28-0"></span>**Step 7: Install the IBM Storage Protect server**

Install the IBM Storage Protect server and license.

### **About this task**

To ensure that the server can run on the Microsoft Windows Server 2016 Standard Edition operating system, you must install IBM Storage Protect Version 8.1.1 or later and Version 8.1.11 or later for Microsoft Windows Server 2019 Standard Edition. To take advantage of the latest product updates, install the latest product level. At the time of publication, the latest available level was V8.1.11.

Before you install IBM Storage Protect, review the list of new features, including any security [enhancements,](https://www.ibm.com/support/knowledgecenter/SSEQVQ_8.1.9/srv.common/r_wn_tsmserver.html) for your selected release. For an overview, see What's new in V8 releases

For information about security updates, see What you should know about security before you install or [upgrade](https://www.ibm.com/support/knowledgecenter/SSEQVQ_8.1.9/srv.install/r_srv_knowsec_c.html) the server.

#### **Obtain the installation package**

You can obtain the IBM Storage Protect installation package from an IBM download site such as Passport Advantage or IBM Fix Central.

#### **Procedure**

- 1. Download the server installation package from Passport Advantage or Fix Central.
- 2. For the latest information, updates, and maintenance fixes, go to the IBM [Support](https://www.ibm.com/mysupport/s/topic/0TO50000000IQWvGAO/spectrum-protect) Portal for Storage Protect.
- 3. Complete the following steps:
	- 1. Verify that you have enough space to store the installation files when they are extracted from the product package. See the download document for the space requirements:
		- IBM Storage Protect: Techdoc [4042944](http://www.ibm.com/support/docview.wss?uid=swg24042944)
		- IBM Storage Protect Extended Edition: Techdoc [4042945](http://www.ibm.com/support/docview.wss?uid=swg24042945)
	- 2. Change to the directory where you placed the executable file.

In the next step, the files are extracted to the current directory. The path must contain no more than 128 characters. Be sure to extract the installation files to an empty directory. Do not extract the files to a directory that contains previously extracted files, or any other files.

3. To extract the files, double-click the executable file, or enter the following command at the command prompt:

#### **package\_name**

where package\_name is like this example: **8.1.1.000-IBM-SPSRV-WindowsX64.exe**

### **Install the IBM Storage Protect server**

Install IBM Storage Protect V8.1.1 or later, by using the command line in console mode.

#### **Before you begin**

Complete the following steps:

- 1. Verify that the operating system is set to the language that you require. By default, the language of the operating system is the language of the installation wizard.
- 2. Verify that the user ID that will be used for the installation has local Administrator authority.

### **Procedure**

To install IBM Storage Protect, complete the following steps:

- 1. Change to the directory where you downloaded the package.
- 2. Start the installation wizard in console mode by issuing the following command:

#### **install.bat -c**

**Optional**: Generate a response file as part of a console mode installation. Complete the console mode installation options, and in the Summary window, specify G to generate the responses.

## **Results**

If errors occur during the installation process, the errors are recorded in log files that are stored in the IBM Installation Manager logs directory, for example:

### **C:\ProgramData\IBM\Installation Manager\logs**

#### **What to do next**

Before you customize IBM Storage Protect for your use, go to the IBM Support Portal for IBM Storage Protect. Click **Download drivers, firmware and PTFs (Fix Central)** and apply any applicable fixes.

**Tip**: For more information about installation, see Installing the server [components](http://www.ibm.com/support/knowledgecenter/SSEQVQ_8.1.0/srv.install/t_srv_inst-windows.html) in IBM Knowledge Center.

# <span id="page-29-0"></span>**Chapter 5. Configuring the IBM Storage Protect server**

Run the Blueprint configuration script, **sp\_config.pl**, to configure the IBM Storage Protect server.

#### **Before you begin**

You can run the Blueprint configuration script in interactive or non mode. In interactive mode, you provide responses for each step in the script and accept defaults or enter values for the configuration. In noninteractive mode, the script uses a response file that contains answers to the script prompts.

To run the script in noninteractive mode, use one of the response files that are included in the blueprint configuration compressed file. For instructions about how to use a response file, see Appendix C, "Using a response file with the Blueprint [configuration](#page-48-0) script".

#### **About this task**

When you start the script and select the size of the server that you want to configure, the script verifies the following hardware and system configuration prerequisites:

- Sufficient memory is available for server operations.
- Processor core count meets blueprint specifications.
- Kernel parameters are set correctly. If the values are not set as specified, they are automatically updated when you run the Blueprint configuration script to configure the server. For more information about kernel parameter settings, see Table 17.
- All required file systems are created.
- The minimum number of file system types exist and the minimum level of free space is available in each file system.

If all prerequisites checks are passed, the script begins server configuration. The following tasks are completed to configure the server for optimal performance, based on the scale size that you select:

- A Db2 database instance is created.
- The dsmserv.opt options file with optimum values is created.
- The server database is formatted.
- The system configuration is updated to automatically start the server when the system starts.
- Definitions that are required for database backup operations are created.
- A directory-container storage pool with optimal performance settings for data deduplication is defined.
- You can use the -legacy option with the blueprint configuration script to force the creation of a deduplicated storage pool, which uses a FILE device class.
- Policy domains for each type of client workload are defined.
- Schedules for client backup are created.
- Server maintenance schedules that are sequenced for optimal data deduplication scalability are created.
- The client options file is created.

The blueprint configuration script includes a compression option that enables compression for both the archive log and database backups. You can save significant storage space by using this option, but the amount of time that is needed to complete database backups increases. The preferred method is to enable the option if you are configuring a small blueprint system because limited space is configured for the archive log and database backups.

The default setting for the compression option is disabled.

**Tip**: Do not confuse the blueprint configuration script compression option with inline compression of data in container storage pools, which is enabled by default with IBM Storage Protect V7.1.5 and later.

Complete the following steps as the root user to run the Blueprint configuration script.

After you complete the system setup, you must log out and then log back in to Windows before you configure the server.

#### **Procedure**

- 1. Open a command prompt.
- 2. If you did not extract the Blueprint [configuration](#page-24-0) script compressed file to prepare file systems for IBM Storage Protect, follow the instructions in "Configure a file system by using the script".
- 3. Change to the **sp-config** directory by issuing the following command:

#### **cd sp-config**

- 4. Run the configuration script in one of the following modes:
	- To run the configuration script in interactive mode and enter your responses at the script prompts, issue the following command:

**perl sp\_config.pl**

If you want to enable compression for the archive log and database backups on a small system, issue the following command:

#### **perl sp\_config.pl -compression**

Depending on how you preconfigured the system, you can accept the default values that are presented by the script. Use the information that you recorded in the "Planning [worksheets".](#page-13-0) If you changed any of the default values during the preconfiguration step, you must manually enter your values at the script prompts.

- To run the configuration script in noninteractive mode by using a response file to set configuration values, specify the response file when you run the script. For example:
	- To use the default response file for a medium system, issue the following command:

**perl sp\_config.pl ./response-files/responsefilemed\_win.txt**

To use the default response file for a small system and enable compression for the archive log and database backups, issue the following command:

## **perl sp\_config.pl ./response-files/responsefilesmall\_win.txt -compression**

If you encounter a problem during the configuration and want to pause temporarily, use the quit option. When you run the script again, it resumes at the point that you stopped. You can also open other terminal windows to correct any issues, and then return to and continue the script. When the script finishes successfully, a log file is created in the current directory.

## 5. Save the log file for future reference.

The log file is named setupLog\_ datestamp .log where datestamp is the date on which you ran the configuration script. If you run the script more than once on the same day, a version number is appended to the end of the name for each additional version that is saved. For example, if you ran the script three times on July 27, 2013, the following logs are created:

- setupLog\_130727.log
- setupLog\_130727\_1.log
- setupLog\_130727\_2.log

#### **Results**

After the script finishes, the server is ready to use. Review Table 16 and the setup log file for details about your system configuration.

*Table 16. Summary of configured elements*

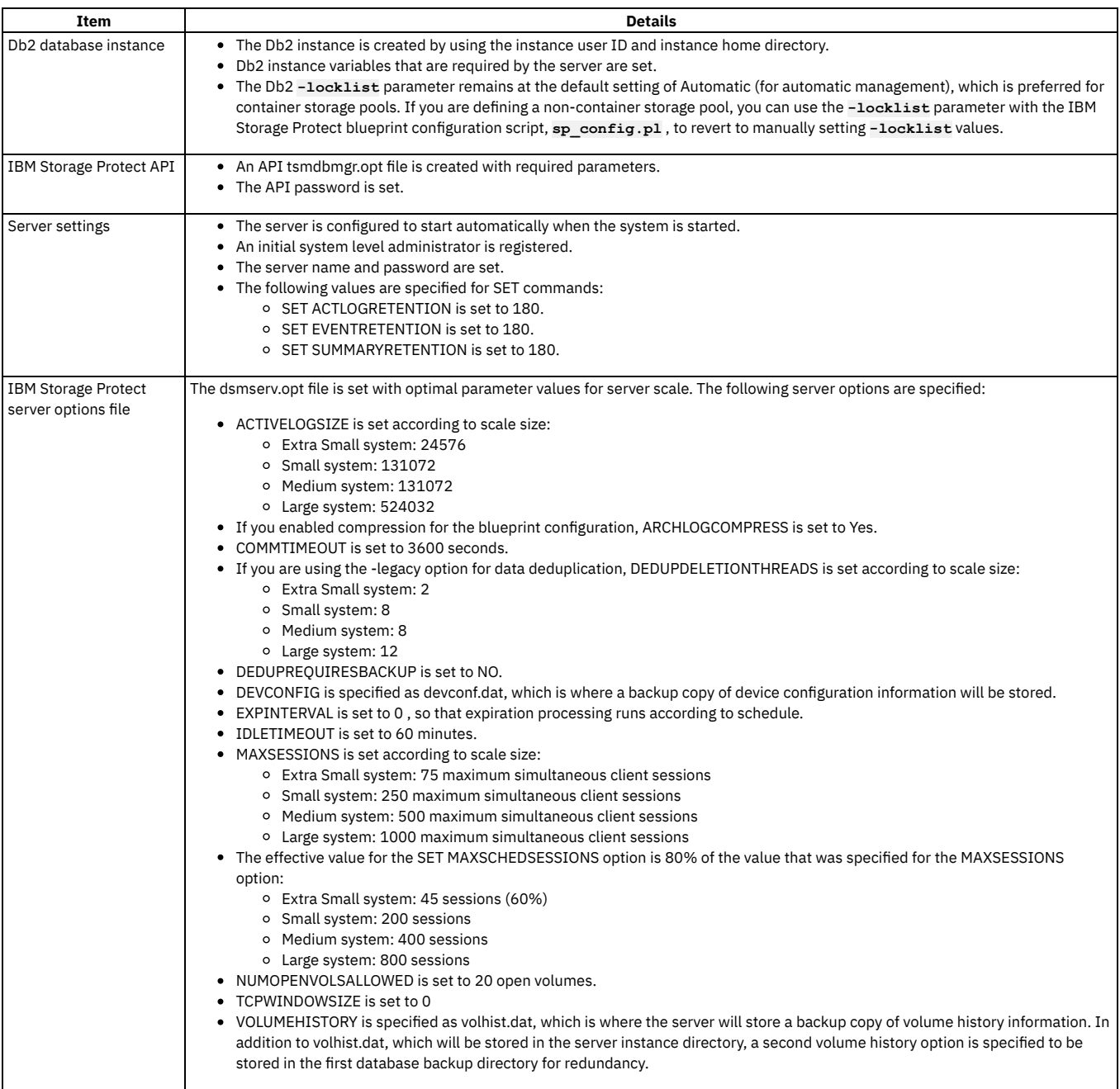

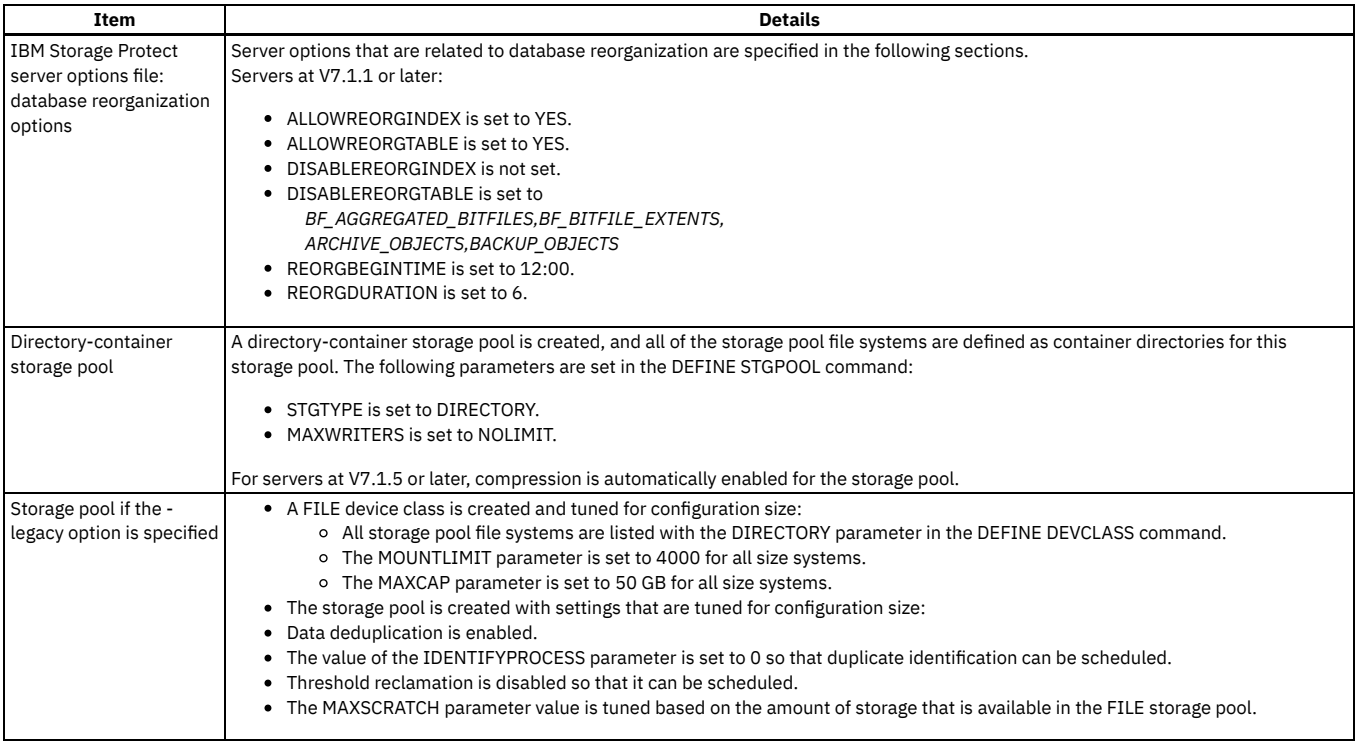

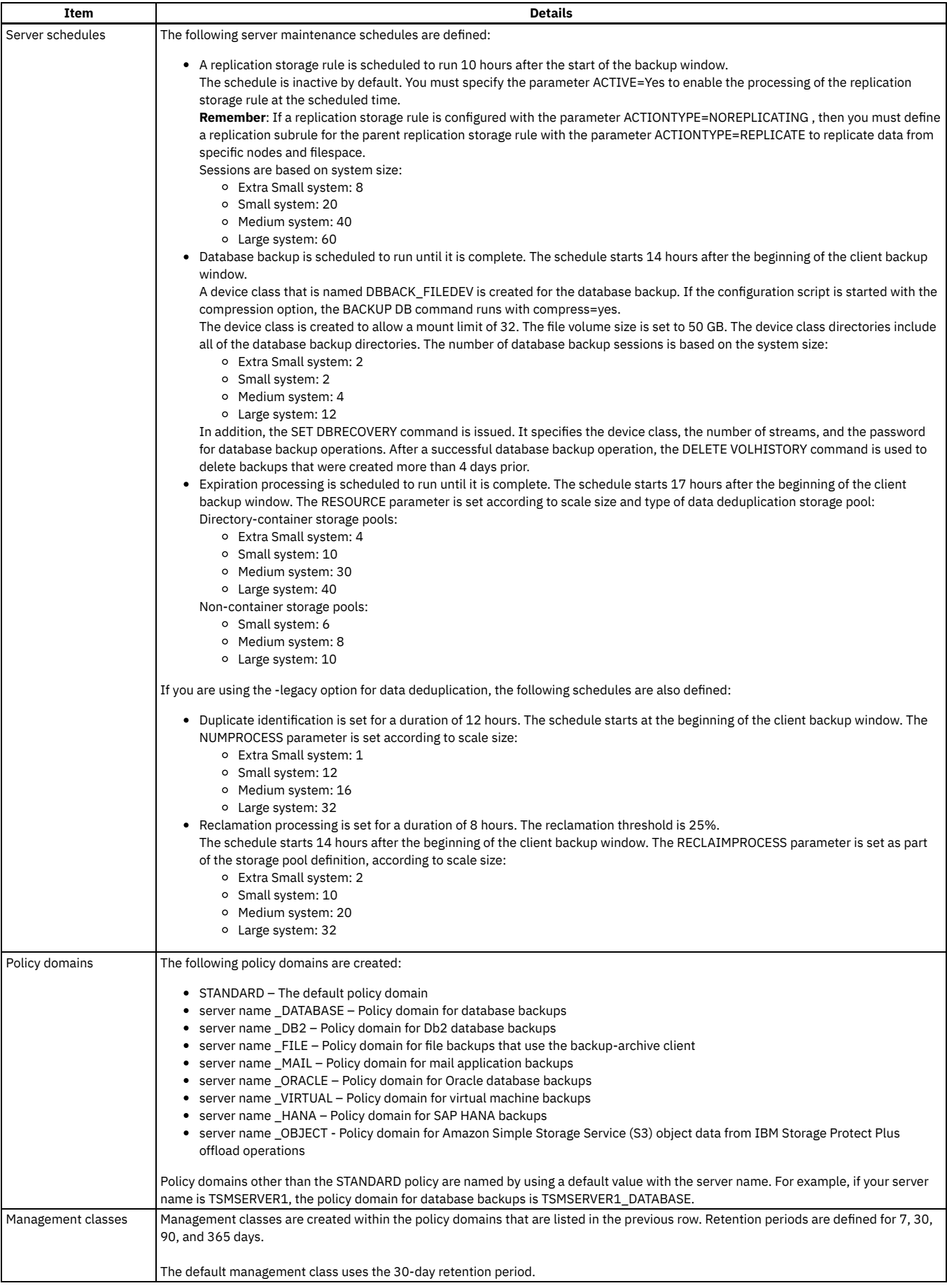

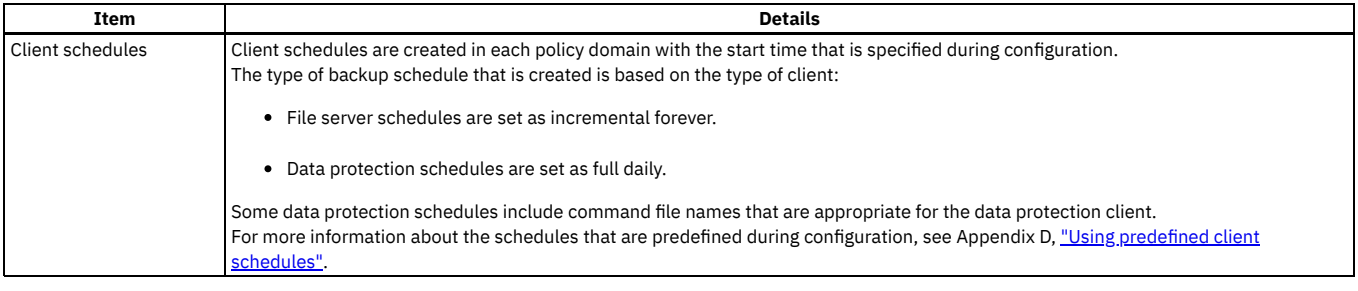

## **5.1 Removing an IBM Storage Protect blueprint configuration**

If your blueprint configuration fails, you can use a cleanup script to remove the IBM Storage Protect server and stored data.

## **Before you begin**

Attention: The automated script sp cleanup.pl is destructive and will completely remove an IBM Storage Protect server and all stored data.

### **About this task**

The script can be used to clean up your system during initial testing and troubleshooting for blueprint configurations. If a configuration attempt fails, running the script removes the server and all associated IBM Storage Protect data. The script uses the file, **serversetupstatefileforcleanup.txt**, which is generated when you run the Blueprint configuration script, **sp\_config.pl**.

## **Procedure**

To clean up your system by using the script, complete the following steps:

1. Edit the **sp\_cleanup.pl** script by commenting out the exit on the first line.

For example:

**#exit; # This script is destructive, so by default it exits. Comment-out this line to proceed.**

2. Copy the **sp\_cleanup.pl** script into the folder where the **sp\_config.pl** script is located. Run the following command:

**perl sp\_cleanup.pl**

3. Run **perl sp\_cleanup.pl**

# **Chapter 6. Completing the system configuration**

<span id="page-34-0"></span>Complete the following tasks after your IBM Storage Protect server is configured and running.

## **About this task**

For more information about the configuration tasks, see the documentation for your IBM Storage Protect server version in IBM Knowledge Center.

**Tip**: To display a different version of the same topic in IBM Knowledge Center, you can use the versions menu, if available, at the top of the page.

## <span id="page-35-0"></span>**6.1 Changing initial passwords**

Beginning with v5.1, the blueprint scripts no longer allow the use of a default password. The user is required to provide a password during the configuration in response to prompts when running interactively, or in the response files when running non-interactively

## **About this task**

The script sets as specified by the user for the following passwords:

- Initial IBM Storage Protect administrator
- IBM Storage Protect server
- Db2 instance owner

## **Procedure**

- To update password information for the server and administrator, use server commands. For more information, see the **SET SERVERPASSWORD**, **UPDATE ADMIN**, and **UPDATE SERVER** server commands.
- To update the Windows user and Db2 instance owner passwords, use the Windows operating system **net user** command. Complete the following steps:
	- 1. Update the Windows user password by issuing the net user command. For example, update the password to *new!PA\$\$*:

#### $net$  **user**  $t$ sminst1 <newpassword>

1. To update the Db2 instance owner password, at the Db2 command prompt, issue a command that is similar to the following example. Ensure that you specify a unique password:

#### **db2iupdt tsminst1 /u:tsminst1,<newpassword>**

- Create a system-level administrator. Then, remove or lock the administrator that is named ADMIN by using the **REMOVE ADMIN** or **LOCK ADMIN** command.
- Change the password that is used to protect the server encryption key for database backup operations. Issue the following command:

## **set dbrecovery dbback\_filedev password=newpassword**

where *newpassword* is the password that you set.

**Attention**: You must remember the password, or you will be unable to restore database backups.

### <span id="page-36-0"></span>**6.2 Registering nodes and associating them with predefined client schedules**

When you are ready to register nodes to the IBM Storage Protect server, use the **REGISTER NODE** command. Then, you can associate nodes with a predefined client schedule.

#### **Before you begin**

When you register nodes, the host name of the protected system is typically used for the node name. In the following example, assume that you want to register a node named newnode1 to the **TSMSERVER1\_FILE** domain for backup-archive client backups, and associate the node with a predefined client schedule. You can use the administrative command line to issue server commands for the operation.

When you issue the **REGISTER NODE** server command, increase the default value for the maximum number of mount points that a node is allowed to use on the server. Specify a value of 99 for the **MAXNUMMP** parameter instead of using the default.

Complete the following example steps to register newnode1 , associate it with a schedule, and then verify that the schedule is ready to use for backups.

#### **Procedure**

1. Register *newnode1* to the TSMSERVER1\_FILE domain. Specify a value for the client node password, for example, pw4node1. Set the MAXNUMMP parameter to 99:

### **register node newnode1 pw4node1 dom=TSMSERVER1\_FILE maxnummp=99**

2. To use a predefined client schedule, determine which schedule to associate newnode1 with by querying the list of available schedules. Issue the QUERY SCHEDULE command.

The output lists all defined schedules. For example, the following output shows the details for the FILE\_INCRFOREVER\_10PM schedule:

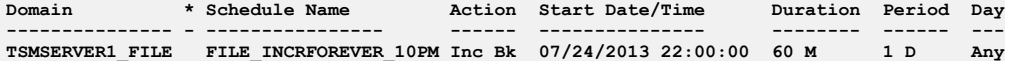

3. Define an association between newnode1 and the FILE \_INCRFOREVER\_10PM schedule. You must specify the domain for the node and schedule. For example:

**define association TSMSERVER1\_FILE FILE\_INCRFOREVER\_10PM newnode1**

4. Verify that newnode1 is associated with the correct schedule by issuing the **QUERY ASSOCIATION** command. For example, issue the following command, specifying the schedule domain and the schedule name:

**query association TSMSERVER1\_FILE FILE\_INCRFOREVER\_10PM**

The output shows that newnode1 is associated with the queried domain and schedule name.

**Policy Domain Name: TSMSERVER1\_FILE Schedule Name: FILE\_INCRFOREVER\_10PM Associated Nodes: NEWNODE1**

5. Display details about the client schedule by issuing the **QUERY EVENT** command. Specify the domain and name of the schedule for which you want to display events.

For example, issue the following command:

**query event TSMSERVER1\_FILE FILE\_INCRFOREVER\_10PM**

The output shows that the backup for newnode1 is scheduled, but has not yet occurred.

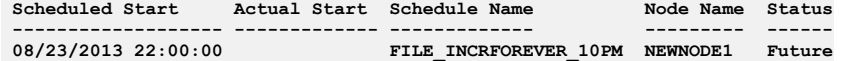

6. After you register a node and assign it to a schedule, configure the client and client schedule on the client system and then start the scheduler daemon on the client system so that the backup operation starts at the scheduled time.

To configure the client schedules that are predefined by the Blueprint configuration script, see Appendix D, "Using predefined client [schedules".](#page-49-0) For more information about starting the client scheduler, see the **IBM Storage Protect client [documentation](http://www.ibm.com/support/knowledgecenter/SSGSG7_7.1.6/client/t_protect_wf.html)** in IBM Knowledge Center.

## <span id="page-37-0"></span>**6.3 Reorganizing database tables and indexes**

Schedule database table and index reorganization to ensure that the server is running efficiently.

## **About this task**

If tables or the indexes that are associated with tables are not reorganized, unexpected database and log growth and reduced server performance can occur over time. For servers at V7.1.7 or later, the Blueprint configuration script enables online database table and index reorganization for most tables by setting the **ALLOWREORGTABLE** and **ALLOWREORGINDEX** server options to YES. Table reorganization is disabled for some larger tables by specifying the **DISABLEREORGTABLE** server option. For the tables in the following list, you can run offline reorganization by using the Procedure:

- BF\_AGGREGATED\_BITFILES
- BF BITFILE EXTENTS
- ARCHIVE\_OBJECTS
- BACKUP\_OBJECTS

**Restriction**: Run offline reorganization for the BF\_BITFILE\_EXTENTS table only if your system includes one or more primary storage pools that were converted to directory-container storage pools.

To run offline reorganization, you must have a file system with enough temporary space to hold an entire table during reorganization. Space within the file systems that are used for database backups can be freed for this purpose.

Because the IBM Storage Protect server database grows over time, there might be insufficient space in the database backup file systems to use as free space for the reorganization process. To release space in database backup file systems, you can remove old backup versions.

Complete the following steps to prepare temporary space in the database file systems, and then run offline reorganization.

### **Procedure**

1. Remove the oldest database backups. For example, to remove the two oldest database backups, issue the following command:

#### **delete volhistory type=dbb todate=today-4**

2. Back up the current version of the database with the **BACKUP DB** command:

## **backup db devc=DBBACK\_FILEDEV type=full numstreams=3**

- 3. Locate the database backup file system with the most free space to use for the reorganization.
- 4. Complete the procedure for offline table reorganization. During this step, you might be prompted to back up the database but it is unnecessary for you to do so. Follow the instructions in technote [1683633.](http://www.ibm.com/support/docview.wss?uid=swg21683633)

<span id="page-38-0"></span>After you complete the setup and configuration for your IBM Storage Protect implementation, you can monitor your system and plan for maintenance.

- **Monitor your system with the IBM Storage Protect Operations Center**
	- For more information about the Operations Center, see the following topics.
		- **Getting started with the Operations Center**
			- Installing and upgrading the [Operations](http://www.ibm.com/support/knowledgecenter/SSEQVQ_8.1.9/srv.install/t_oc_inst_install.html) Center
		- **Monitoring with the Operations Center**
			- [Monitoring](http://www.ibm.com/support/knowledgecenter/SSEQVQ_8.1.9/srv.admin/t_mon_storage_env.html) storage solutions
- **Access the administrative command-line client**

The administrative command-line client is installed when you set up your system to run the IBM Storage Protect Blueprint configuration script. You can use the administrative client to issue server commands.

For more information about using the DSMADMC command to start and stop the [administrative](http://www.ibm.com/support/knowledgecenter/SSEQVQ_8.1.9/srv.reference/t_cmdline_adclient.html) client, see Issuing commands from the administrative client. **Review documentation**

For documentation in IBM Knowledge Center, see the following links.

**Tip**: If available, you can display different versions of the same topic in IBM Knowledge Center by using the versions menu at the top of the page.

- **IBM Storage Protect server and client software**
- V7.1.8 [documentation](http://www.ibm.com/support/knowledgecenter/SSGSG7_7.1.8/tsm/welcome.html)
- V8.1.9 [documentation](https://www.ibm.com/support/knowledgecenter/en/SSEQVQ_8.1.9/tsm/welcome.html)
- **IBM FlashSystem 5000 disk storage systems**
- o IBM [FlashSystem](https://www.ibm.com/docs/en/flashsystem-5x00/8.4.x) 5000 welcome page
- Additional documentation is available at other locations:
- o IBM [Redbooks®](https://lenovopress.com/) for Lenovo System x

#### **7.1 Optional: Set up data replication by using replication storage rules and subrules**

Two or optionally three IBM Storage Protect servers that are configured by using the blueprint configuration script can be updated to run replication storage rules. You must specify the parameter **ACTIVE=Yes** to enable the processing of the replication storage rule at the scheduled time.

#### **Before you begin**

- 1. If you are not familiar with the concepts of data replication, review the following information:
	- **Data replication**

You can use replication storage rules to create additional copies of data on another server. To learn the basic concepts of data replication, see Replicating client data to multiple servers in IBM [Documentation.](https://www.ibm.com/docs/en/spectrum-protect/8.1.13?topic=servers-replicating-data-multiple)

- 2. Consider whether replication will run in one direction from a source replication server to target replication servers, or if each server will replicate to the other server (acting as both a source and a target replication server). The Blueprint configuration script creates an inactive replication storage rule with ACTIONTYPE=NOREPLICATING parameter value on all servers. Activate the replication storage rule only on source replication servers. You need to create a replication subrule for the parent replication storage rule to enable the replication storage rule
- 3. To optimize data replication operations, ensure that the source replication server and target replication servers have the same hardware configuration, for example:
	- Allocate the same amount of storage capacity on both servers for the database, logs, and storage pools.
	- Use the same type of disks for the database and active log. For example, use solid-state disks for both the database and active log on both servers.
	- Ensure that both servers have the same number of processor cores and a similar amount of read-only memory (RAM). If both servers are used for client backup operations, allocate the same number of processor cores to both servers. However, if the target server is used only for replication, but not for client backup operations, you can allocate half as many processor cores (but no fewer than six) to the target server.

## **About this task**

You can set up data replication by using the **Add Server Pair** wizard in the Operations Center or by following the **Procedure**.

#### **Procedure**

The following manual example assumes that two servers, TAPSRV01 and TAPSRV02, were configured by using the blueprint specifications. The placeholders noted for passwords must match the value that was provided for the server password during the initial configuration. This procedure sets up the data replication so that client nodes' data is backed up to TAPSRV01 and this data is replicated to TAPSRV02.

These steps configure a single storage pool that is used for holding both backup data and replicated data. You can also configure separate storage pools for backup data and replicated data.

1. Set up server-to-server communication.

On TAPSRV01, issue the following command:

## **define server tapsrv02 serverpassword=<secretpassword> hla=tapsrv02.yourdomain.com lla=1500**

On TAPSRV02, issue the following command:

**define server tapsrv01 serverpassword=<secretpassword> hla=tapsrv01.yourdomain.com lla=1500**

- 2. Test the communication path.
- On TAPSRV01, issue the following command:

#### **ping server tapsrv02**

On TAPSRV02, issue the following command:

**ping server tapsrv01**

If the test is successful, you see results similar to the following example:

**ANR1706I Ping for server 'TAPSRV02' was able to establish a connection.**

3. Export policy definitions from TAPSRV01 to TAPSRV02. Issue the following command on TAPSRV01:

**export policy \* toserver=tapsrv02**

4. Define TAPSRV02 as the replication target of TAPSRV01. Issue the following command on TAPSRV01:

**set replserver tapsrv02**

5. Enable replication for certain nodes or all nodes. To enable replication for all nodes, issue the following command on TAPSRV01:

**update node \* replstate=enabled**

6. Define a storage rule to replicate data to the target replication server, TAPSRV02. To define the replication storage rule, REPLRULE1, issue the following command on TAPSRV01:

#### **define stgrule replrule1 tapsrv02 actiontype=replicate**

7. Define an exception to the storage rule, REPLRULE1 to prevent replication of NODE1 by defining a replication subrule. To define the replication subrule, REPLSUBRULE1, issue the following command on TAPSRV01:

#### **define subrule replrule1 replsubrule1 node1 actiontype=noreplicating**

**Note**: You can replicate data from a source replication server to multiple target replication servers. You must define multiple replication storage rules to configure different target replication servers. Follow the instruction in step 6 to define a replication storage rule for the respective target replication server. If required, follow the instruction in step 7 to define subrules to add exceptions for the respective replication storage rules.

8. On each source replication server, activate the administrative schedule that the Blueprint configuration script created to run replication every day. Issue the following command:

## **update schedule REPLICATE type=admin active=yes**

**Restriction**: Ensure that you complete this step only on source replication servers. However, if you are replicating nodes in both directions, and each server is a source and a target replication server, activate the schedule on both servers.

#### **What to do next**

To recover data after a disaster, follow the instructions in Repairing and recovering data in [directory-container](http://www.ibm.com/support/knowledgecenter/SSEQVQ_8.1.5/srv.admin/r_recover.html) storage pools.

# **Appendix A. Performance results**

<span id="page-40-0"></span>You can compare IBM system performance results against your IBM Storage Protect storage configuration as a reference for expected performance.

Observed results are based on measurements that were taken in a test lab environment. Test systems were configured according to the Blueprints in this document. Backup-archive clients communicated across a 10 Gb Ethernet connection to the IBM Storage Protect server, and deduplicated data was stored in directory-container storage pools. Because many variables can influence throughput in a system configuration, do not expect to see exact matches with the results. Storage pool compression was included in the test configuration on which these performance results are based. The following typical factors can cause variations in actual performance:

- Average object size of your workload
- Number of client sessions that are used in your environment
- Amount of duplicate data

This information is provided to serve only as a reference.

## **Small system performance measurements**

Data was recorded for a small system in the IBM test lab environment.

*Table 17. Data intake processes*

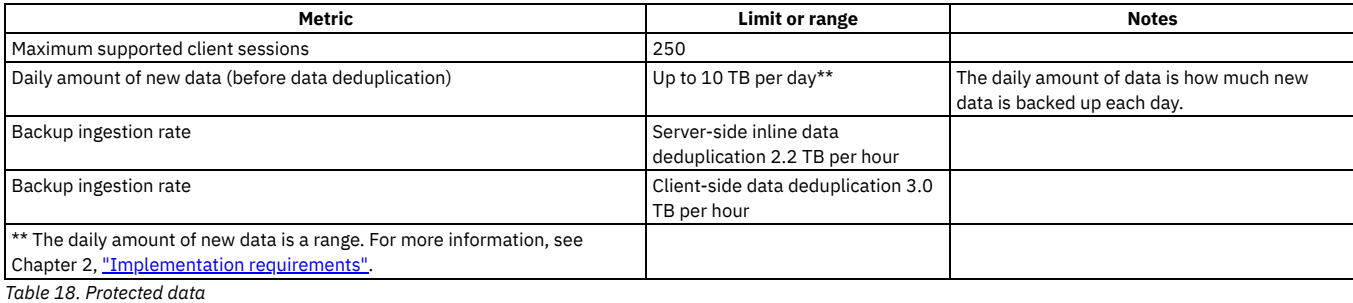

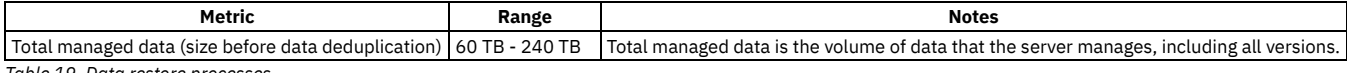

*Table 19. Data restore processes*

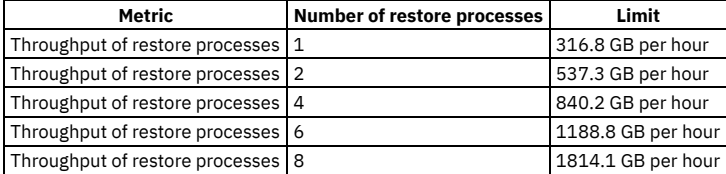

## **Medium system performance measurements**

Data was recorded for a medium system in the IBM test lab environment.

*Table 20. Data intake processes*

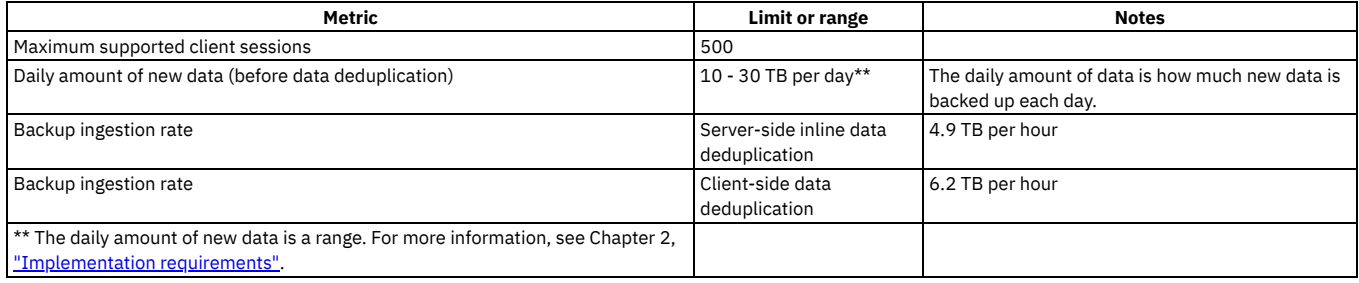

*Table 21. Protected data*

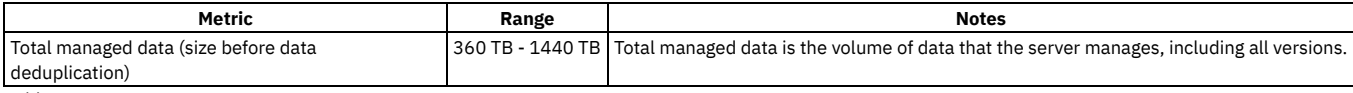

*Table 22. Data restore processes*

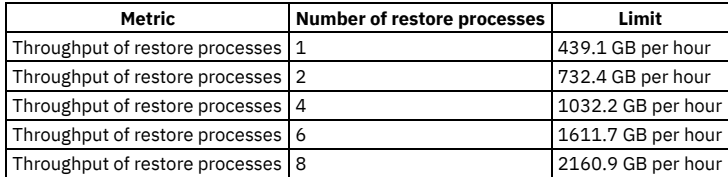

## **38** Blueprint and Server Automated Configuration for Windows

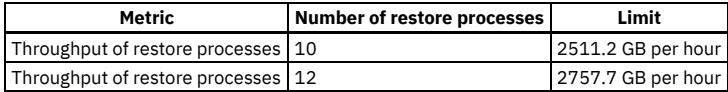

## **Large system performance measurements**

Data was recorded for a large system in the IBM test lab environment.

*Table 23. Data intake processes.*

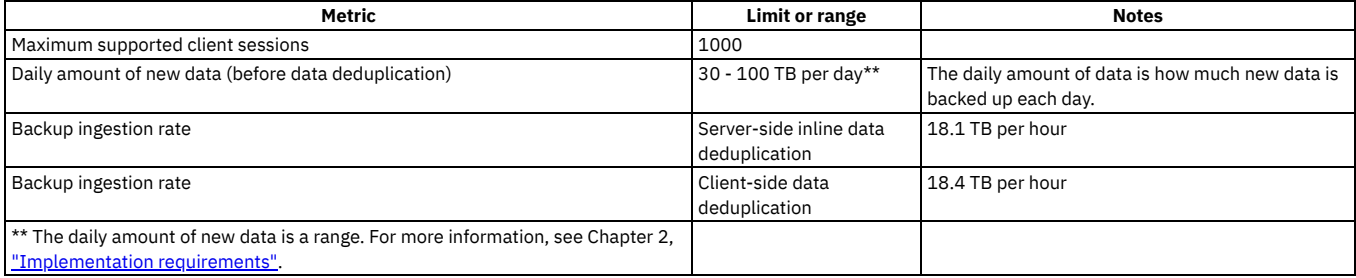

*Table 24. Protected data*

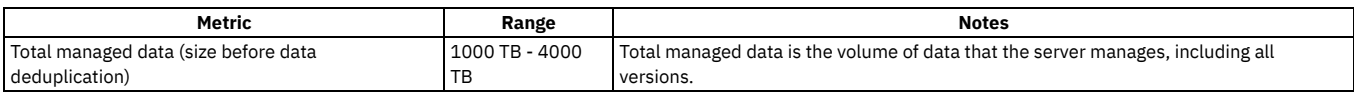

*Table 25. Data movement*

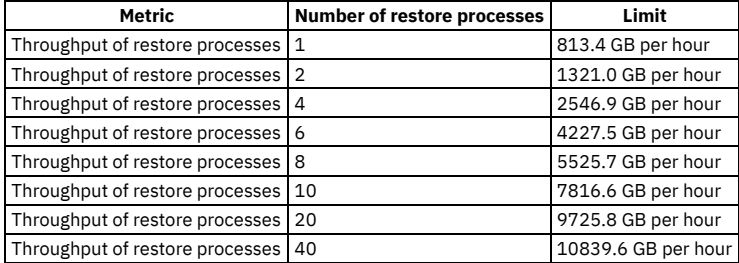

## **Workload Simulation Tool results**

Sample data from the workload simulation tool is provided for blueprint test lab systems. Both a storage pool workload and a database workload were tested on each system.

## **Small system - storage pool workload**

The storage pool workload test included eight file systems. The following command was issued:

```
perl tsmdiskperf.pl workload=stgpool
fslist=c:\tsminst1\TSMfile00,c:\tsminst1\TSMfile01,c:\tsminst1\TSMfile02,c:\tsminst1\TSMfile03,c:\tsminst1\TSMfile04,c:\t
sminst1\TSMfile05,c:\tsminst1\TSMfile06,c:\tsminst1\TSMfile07
```
These results were included in the output:

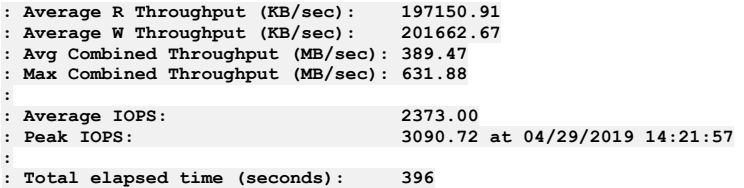

## **Small system - database workload**

The database workload test included four file systems. The following command was issued:

**perl tsmdiskperf.pl workload=db fslist=c:\tsminst1\TSMdbspace00,c:\tsminst1\TSMdbspace01,c:\tsminst1\TSMdbspace02,c:\tsminst1\TSMdbspace03**

These results were included in the output:

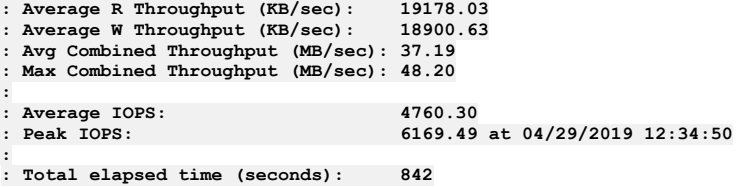

## **Medium system - storage pool workload**

The storage pool workload test included 8 file systems. The following command was issued:

**perl tsmdiskperf.pl workload=stgpool fslist=c:\tsminst1\TSMfile00,c:\tsminst1\TSMfile01,c:\tsminst1\TSMfile02,c:\tsminst1\TSMfile03,c:\tsminst1\TSMfile04,c:\t sminst1\TSMfile05,c:\tsminst1\TSMfile06,c:\tsminst1\TSMfile07**

These results were included in the output:

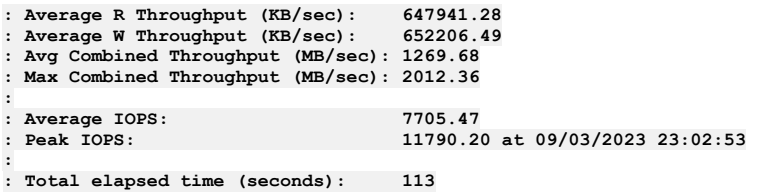

## **Medium system - database workload**

The database workload test included four file systems. The following command was issued:

**perl tsmdiskperf.pl workload=db fslist=c:\tsminst1\TSMdbspace00,c:\tsminst1\TSMdbspace01,c:\tsminst1\TSMdbspace02, c:\tsminst1\TSMdbspace03**

These results were included in the output:

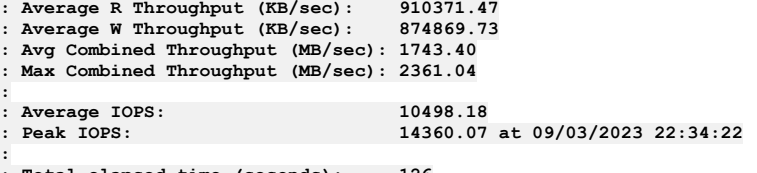

**: Total elapsed time (seconds): 126**

## **Large system - storage pool workload**

The performance results for a large system using the Flash version 8.5.0.10 is not available. We will update this section later. Kindly refer [https://www.ibm.com/support/pages/system/files/inline-files/srv\\_blueprint\\_windows\\_v44.pdf](https://www.ibm.com/support/pages/system/files/inline-files/srv_blueprint_windows_v44.pdf) for the older version.

#### **Large system - database workload**

The performance results for a large system using the Flash version 8.5.0.10 is not available. We will update this section later. Kindly refer [https://www.ibm.com/support/pages/system/files/inline-files/srv\\_blueprint\\_windows\\_v44.pdf](https://www.ibm.com/support/pages/system/files/inline-files/srv_blueprint_windows_v44.pdf) for the older version.

# **Appendix B. Configuring the disk system by using commands**

<span id="page-43-0"></span>You can use the IBM FlashSystem command line to configure storage arrays and volumes on the disk system. Example procedures are provided for the 5015 (small), 5035 (medium), and 5200 (large) systems.

Refer to Chapter 3, ["Storage configuration blueprints"](#page-15-0) for layout specifications.

#### **Small system**

1. Connect to and log in to the disk system by issuing the ssh command. For example:

#### **ssh superuser@your5010hostname**

2. List drive IDs for each type of disk so that you can create the managed disk (MDisk) arrays in Step "4". Issue the lsdrive command. The output can vary, based on slot placement for the different disks. The output is similar to the following example:

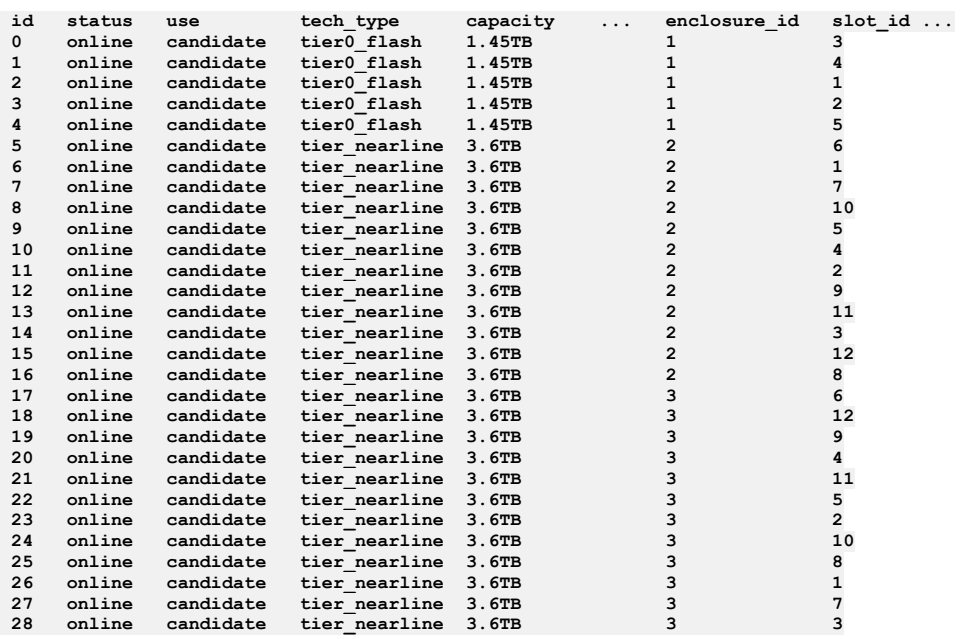

3. Create the MDisk groups for the IBM Storage Protect database and storage pool. Issue the **mkmdiskgroup** command for each pool, specifying 256 for the extent size:

**mkmdiskgrp -name db\_grp0 -ext 256 mkmdiskgrp -name stgpool\_grp0 -ext 256**

4. Create MDisk arrays by using **mkdistributedarray** commands. Specify the commands to add the MDisk arrays to the data pools that you created in the previous step. For example:

**mkdistributedarray -name db\_array0 -level raid5 -driveclass 2 -drivecount 4 -stripewidth 3 -rebuildareas 1 -strip 256 db\_grp0 mkdistributedarray -name stgpool\_array0 -level raid6 -driveclass 1 -drivecount 24 -stripewidth 12 -rebuildareas 1 strip 256 stgpool\_grp0**

5. Create the storage volumes for the system. Issue the **mkvdisk** command for each volume, specifying the volume sizes in MB. For example:

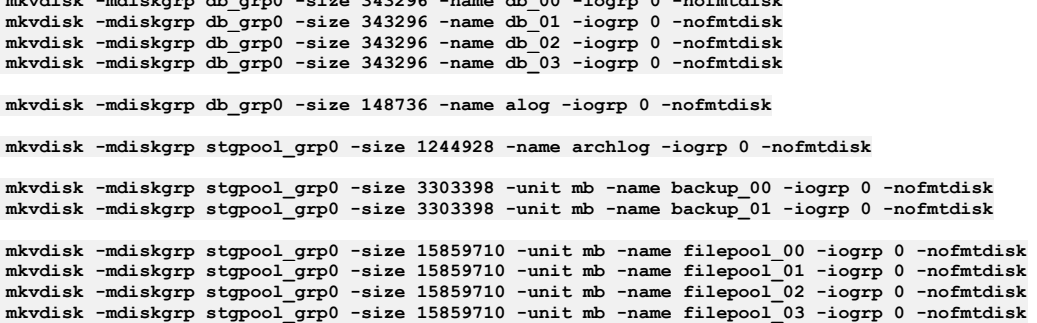

**mkvdisk -mdiskgrp db\_grp0 -size 343296 -name db\_00 -iogrp 0 -nofmtdisk**

6. Create a logical host object by using the mkhost command. Specify the Fibre Channel WWPNs from your operating system and specify the name of your host. To obtain the WWPNs from your system, follow the instructions in "Step 1: Set up and configure hardware" For example, to create a host that is named hostone with a list that contains FC WWPNs 10000090FA3D8F12 and 10000090FA49009E, issue the following

command:

**mkhost -name hostone -fcwwpn 10000090FA3D8F12:10000090FA49009E -iogrp 0 -type=generic -force**

7. Map the volumes that you created in Step "5" to the new host. Issue the **mkvdiskhostmap** command for each volume. For example, issue the following commands where *hostname* is the name of your host:

```
mkvdiskhostmap -host hostname -scsi 0 db_00
mkvdiskhostmap -host hostname -scsi 1 db_01
mkvdiskhostmap -host hostname -scsi 2 db_02
mkvdiskhostmap -host hostname -scsi 3 db_03
mkvdiskhostmap -host hostname -scsi 4 alog
mkvdiskhostmap -host hostname -scsi 5 archlog
mkvdiskhostmap -host hostname -scsi 6 backup_0
mkvdiskhostmap -host hostname -scsi 7 backup_1
mkvdiskhostmap -host hostname -scsi 8 filepool_00
mkvdiskhostmap -host hostname -scsi 9 filepool_01
mkvdiskhostmap -host hostname -scsi 10 filepool_02
mkvdiskhostmap -host hostname -scsi 11 filepool_03
```
#### **Medium system**

1. Connect to and log in to the disk system by issuing the **ssh** command. For example:

#### **ssh superuser@your5010hostname**

2. Increase the memory that is available for the RAIDs to 125 MB by issuing the **chiogrp** command:

**chiogrp -feature raid -size 125 io\_grp0**

3. List drive IDs for each type of disk so that you can create the MDisk arrays in Step "5". Issue the **lsdrive** command. The output can vary, based on slot placement for the different disks. The output is similar to the following example:

#### **IBM\_Storwize:tapv5kg:superuser>lsdrive**

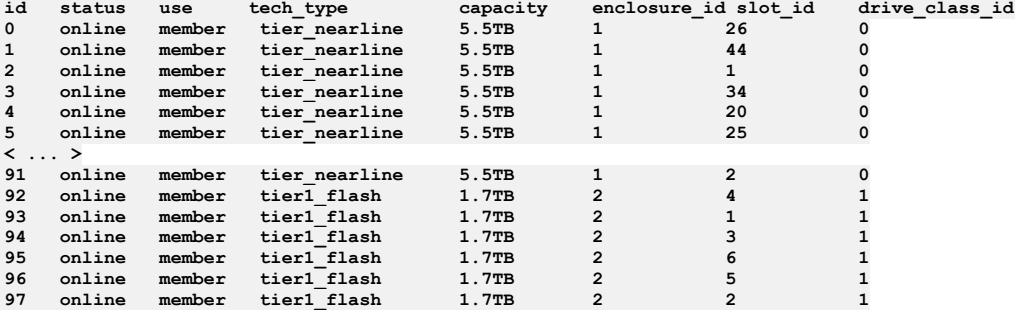

4. Create the MDisk groups for the IBM Storage Protect database and storage pool. Issue the **mkmdiskgroup** command for each pool, specifying 1024 for the extent size:

```
mkmdiskgrp -name db_grp0 -ext 1024
mkmdiskgrp -name stgpool_grp0 -ext 1024
```
5. Create MDisk arrays by using **mkdistributedarray** commands. Specify the commands to add the MDisk arrays to the data pools that you created in the previous step.

```
For example:
```

```
mkdistributedarray -name db_array0 -level raid6 -driveclass 1 -drivecount 6 -stripewidth 5 -rebuildareas 1 -strip
256 db_grp0
mkdistributedarray -name stgpool_array0 -level raid6 -driveclass 0 -drivecount 46 -stripewidth 12 -rebuildareas 2 -
strip 256 stgpool_grp0
 mkdistributedarray -name stgpool_array1 -level raid6 -driveclass 0 -drivecount 46 -stripewidth 12 -rebuildareas 2 -
strip 256 stgpool_grp0
```
6. Create the storage volumes for the system. Issue the **mkvdisk** command for each volume, specifying the volume sizes in MB. For example:

```
mkvdisk -mdiskgrp db_grp0 -size 656999 -name db_00 -iogrp 0 -nofmtdisk
mkvdisk -mdiskgrp db_grp0 -size 656999 -name db_01 -iogrp 0 -nofmtdisk
mkvdisk -mdiskgrp db_grp0 -size 656999 -name db_02 -iogrp 0 -nofmtdisk
mkvdisk -mdiskgrp db_grp0 -size 656999 -name db_03 -iogrp 0 -nofmtdisk
mkvdisk –mdiskgrp db_grp0 –size 656999 –name db_04 –iogrp 0 –nofmtdisk<br>mkvdisk –mdiskgrp db_grp0 –size 656999 –name db_05 –iogrp 0 –nofmtdisk
mkvdisk -mdiskgrp db_grp0 -size 656999 -name db_06 -iogrp 0 -nofmtdisk
mkvdisk -mdiskgrp db_grp0 -size 656999 -name db_07 -iogrp 0 -nofmtdisk
mkvdisk -mdiskgrp db_grp0 -size 150528 -name alog -iogrp 0 -nofmtdisk
mkvdisk -mdiskgrp stgpool_grp0 -size 2097152 -name archlog -iogrp 0 -nofmtdisk
mkvdisk -mdiskgrp stgpool_grp0 -size 15728640 -name backup_00 -iogrp 0 -nofmtdisk
mkvdisk -mdiskgrp stgpool_grp0 -size 15728640 -name backup_01 -iogrp 0 -nofmtdisk
mkvdisk -mdiskgrp stgpool_grp0 -size 15728640 -name backup_02 -iogrp 0 -nofmtdisk
mkvdisk -mdiskgrp stgpool_grp0 -size 30648320 -unit mb -name filepool_00 -iogrp 0 -nofmtdisk
mkvdisk -mdiskgrp stgpool_grp0 -size 30648320 -unit mb -name filepool_01 -iogrp 0 -nofmtdisk
mkvdisk -mdiskgrp stgpool_grp0 -size 30648320 -unit mb -name filepool_02 -iogrp 0 -nofmtdisk
mkvdisk -mdiskgrp stgpool_grp0 -size 30648320 -unit mb -name filepool_03 -iogrp 0 -nofmtdisk
```
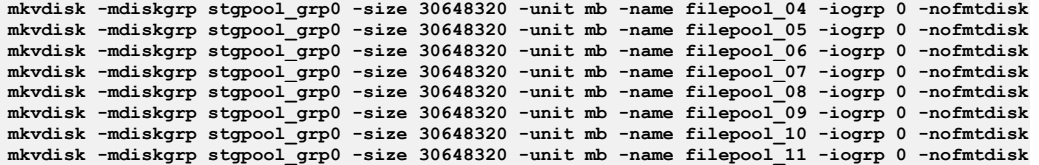

7. Create a logical host object by using the mkhost command. Specify the Fibre Channel WWPNs from your operating system and specify the name of your host. To obtain the WWPNs from your system, follow the instructions in ["Step 1: Set up and configure hardware".](#page-21-0) For example, to create a host that is named hostone with a list that contains FC WWPNs 10000090FA3D8F12 and 10000090FA49009E , issue the following command:

**mkhost -name hostone -fcwwpn 10000090FA3D8F12:10000090FA49009E -iogrp 0 -type=generic -force**

8. Map the volumes that you created in Step "6" to the new host. Issue the mkvdiskhostmap command for each volume. For example, issue the following commands where hostname is the name of your host:

```
mkvdiskhostmap -host hostname -scsi 0 db_00
mkvdiskhostmap -host hostname -scsi 1 db_01
mkvdiskhostmap -host hostname -scsi 2 db_02
mkvdiskhostmap -host hostname -scsi 3 db_03
mkvdiskhostmap -host hostname -scsi 4 db_04
mkvdiskhostmap -host hostname -scsi 5 db_05
mkvdiskhostmap -host hostname -scsi 6 db_06
mkvdiskhostmap -host hostname -scsi 7 db_07
mkvdiskhostmap -host hostname -scsi 8 alog
mkvdiskhostmap -host hostname -scsi 9 archlog
mkvdiskhostmap -host hostname -scsi 10 backup_00
mkvdiskhostmap -host hostname -scsi 11 backup_01
mkvdiskhostmap -host hostname -scsi 12 backup_02
mkvdiskhostmap -host hostname -scsi 13 filepool_00
mkvdiskhostmap -host hostname -scsi 14 filepool_01
mkvdiskhostmap -host hostname -scsi 15 filepool_02
mkvdiskhostmap -host hostname -scsi 16 filepool_03
mkvdiskhostmap -host hostname -scsi 17 filepool_04
mkvdiskhostmap -host hostname -scsi 18 filepool_05
mkvdiskhostmap -host hostname -scsi 19 filepool_06
mkvdiskhostmap -host hostname -scsi 20 filepool_07
mkvdiskhostmap -host hostname -scsi 21 filepool_08
mkvdiskhostmap -host hostname -scsi 22 filepool_09
mkvdiskhostmap -host hostname -scsi 23 filepool_10
mkvdiskhostmap -host hostname -scsi 24 filepool_11
```
### **Large system**

1. Connect to and log in to the disk system by issuing the ssh command. For example:

```
ssh superuser@your5200hostname
```
2. Increase the memory that is available for the RAIDs to 125 MB by issuing the chiogrp command:

```
chiogrp -feature raid -size 125 io_grp0
```
- 3. List drive IDs for each type of disk so that you can create the MDisk arrays in Step "5". Issue the **lsdrive** command. The output can vary, based on slot placement for the different disks. The output is similar to what is returned for small and medium systems.
- 4. Create the MDisk groups for the IBM Storage Protect database and storage pool. Issue the **mkmdiskgroup** command for each pool, specifying 1024 for the extent size:

**mkmdiskgrp -name db\_grp0 -ext 1024 mkmdiskgrp -name stgpool\_grp0 -ext 1024**

5. Create arrays by using the mkdistributedarray command. Specify the commands to add the MDisk arrays to the data pools that you created in the previous step.

```
For example:
```
**mkdistributedarray -name db\_array0 -level raid6 -driveclass 0 -drivecount 9 -stripewidth 8 -rebuildareas 1 -strip 256 db\_grp0**

**mkdistributedarray -name stgpool\_array0 -level raid6 -driveclass 1 -drivecount 46 -stripewidth 12 -rebuildareas 2 strip 256 stgpool\_grp**

**mkdistributedarray -name stgpool\_array1 -level raid6 -driveclass 1 -drivecount 46 -stripewidth 12 -rebuildareas 2 strip 256 stgpool\_grp0**

**mkdistributedarray -name stgpool\_array2 -level raid6 -driveclass 1 -drivecount 46 -stripewidth 12 -rebuildareas 2 strip 256 stgpool\_grp0**

**mkdistributedarray -name stgpool\_array3 -level raid6 -driveclass 1 -drivecount 46 -stripewidth 12 -rebuildareas 2 strip 256 stgpool\_grp0**

6. Create the storage volumes for the system. Issue the mkvdisk command for each volume, specifying the volume sizes in MB. For example:

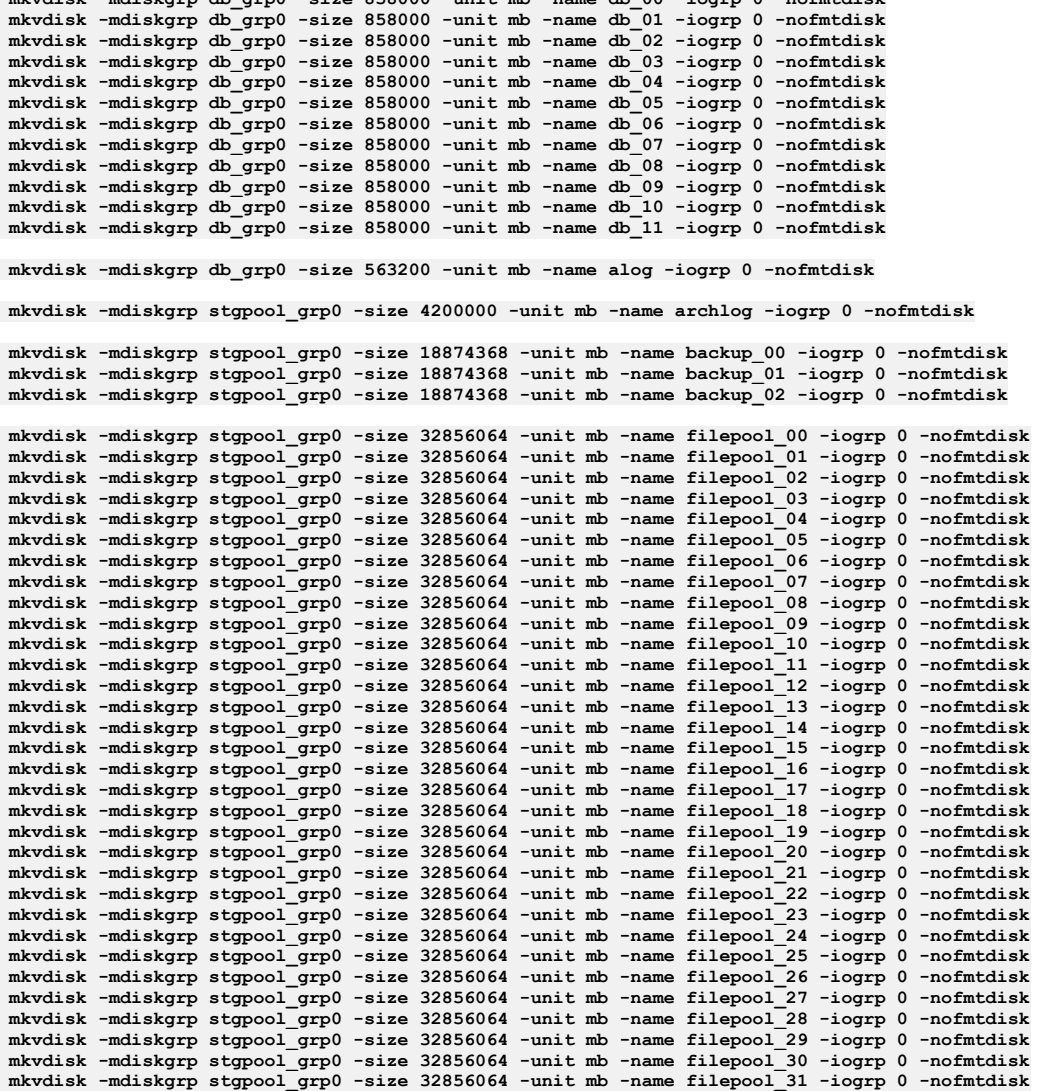

**mkvdisk -mdiskgrp db\_grp0 -size 858000 -unit mb -name db\_00 -iogrp 0 -nofmtdisk**

7. Create a logical host object by using the mkhost command. Specify the Fibre Channel WWPNs from your operating system and specify the name of your host. For instructions about obtaining the WWPNs from your system, see ["Step 1: Set up and configure hardware"](#page-21-0). For example, to create a host that is named hostone with a list that contains FC WWPNs 10000090FA3D8F12 and 10000090FA49009E , issue the following command:

**mkhost -name hostone -fcwwpn 10000090FA3D8F12:10000090FA3D8F13:10000090FA49009E:10000090FA49009F -iogrp 0 -type=generic -force**

8. Map the volumes that you created in Step "6" to the new host. Issue the **mkvdiskhostmap** command for each volume. For example, issue the following commands where hostname is the name of your host:

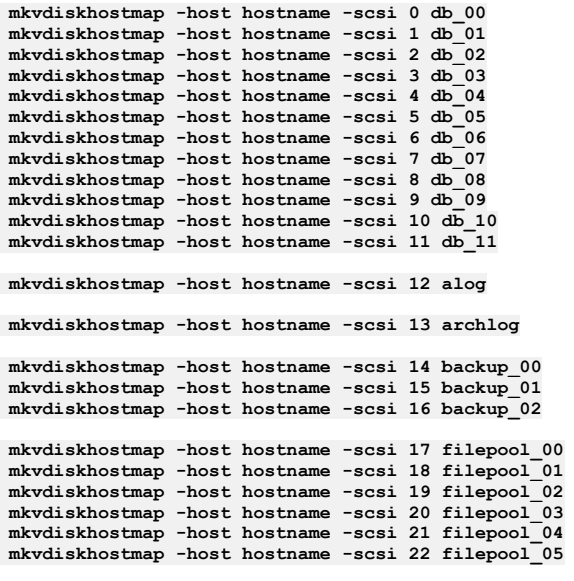

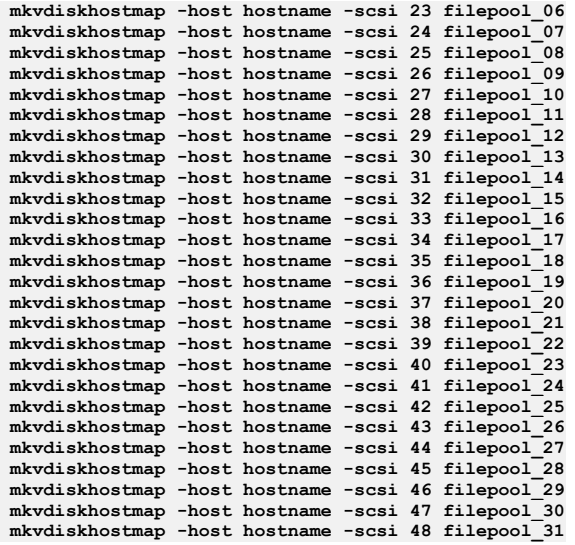

# **Appendix C. Using a response file with the Blueprint configuration script**

<span id="page-48-0"></span>You can run the Blueprint configuration script in non-interactive mode by using a response file to set your configuration choices.

Three response files are provided with the Blueprint configuration script. If you plan to set up a system by using all default values, you can run the configuration script in non-interactive mode by using one of the following response files:

- **Small system**
	- ./response-files/responsefilesmall\_win.txt
- **Medium system**
- ./response-files/responsefilemed\_win.txt
- **Large system** ./response-files/responsefilelarge\_win.txt

The files are pre-filled with default configuration values for the small, medium, and large systems and do not require updates.

If you want to customize your responses for a system, use the following table with your "Planning [worksheets"](#page-13-0) to update one of the default response files. The values that are used in the response file correspond to values that you recorded in the *Your value* column of the worksheet.

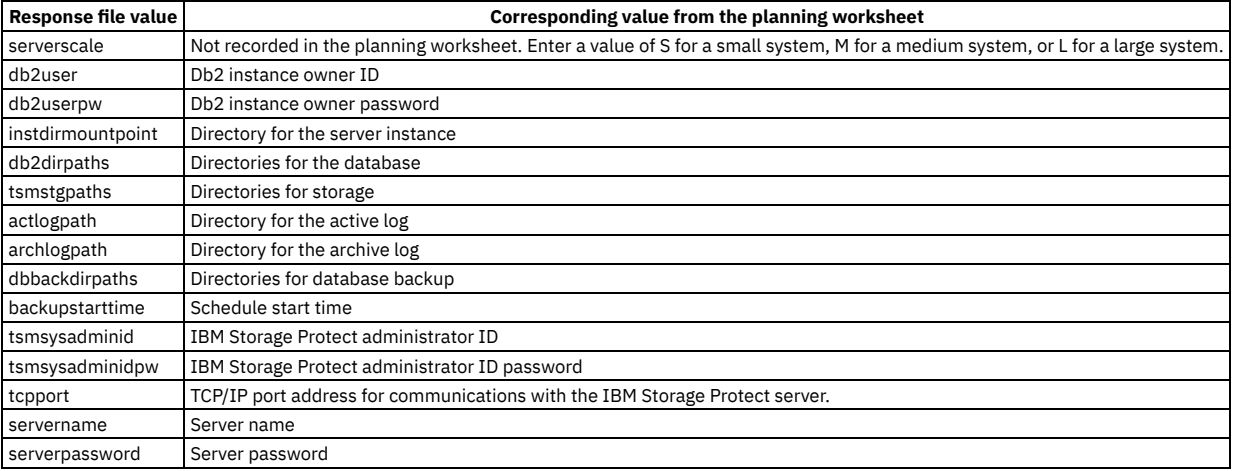

# <span id="page-49-0"></span>**Appendix D. Using predefined client schedules**

The Blueprint configuration script creates several client schedules during server configuration. To use these schedules, you must complete configuration steps on the client system.

Table 26 lists the predefined schedules that are created on the server. The schedule names and descriptions are based on the default backup schedule start time of 10 PM. If you changed this start time during server configuration, the predefined client schedules on your system are named according to that start time. Information about updating client schedules to use with the IBM Storage Protect server is provided in the sections that follow the table.

For complete information about scheduling client backup operations, see your client documentation.

*Table 26. Predefined client schedules*

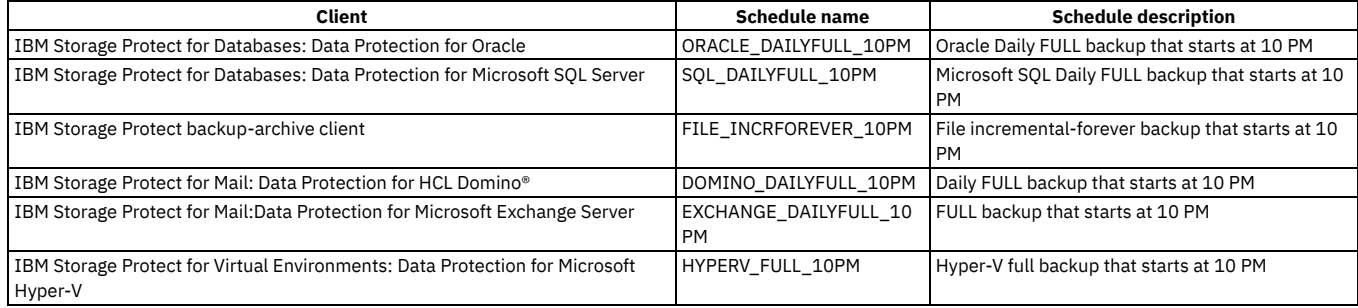

## **Data Protection for Oracle**

Data Protection for Oracle does not include a sample backup file. You can create a script or .bat command file and update the **OBJECTS** parameter for the predefined schedule by using the **UPDATE SCHEDULE** server command. Specify the full path to the command file on the client system unless you save the command file in the client installation directory. Then, you must provide only the file name. For example, to update the ORACLE\_DAILYFULL\_10PM schedule that is in the DATABASE domain, issue the following command. Specify the name of the command file that you want to use in the client installation directory. In this example, the command file is named schedcmdfile.bat.

#### **update schedule database oracle\_dailyfull\_10pm obj=schedcmdfile.bat**

#### **Data Protection for Microsoft SQL Server**

The sample schedule file that is included with Data Protection for Microsoft SQL Server is named sqlfull.cmd. This file can be customized for use with IBM Storage Protect server. If you save the file to the client installation directory on the client system, you do not have to update the predefined schedule to include the full path to the file.

## **Backup-archive client**

When you use the predefined schedule for backup-archive clients, the server processes objects as they are defined in the client options file, unless you specify a file to run a command or macro. For information about setting the domain, include, and exclude options for backup operations, see the online product documentation:

- Client options [reference](https://www.ibm.com/docs/en/tsm/7.1.6?topic=clients-backup-archive-client-options-commands) (V7.1)
- Client options [reference](https://www.ibm.com/docs/en/spectrum-protect/8.1.0?topic=clients-backup-archive-client-options-commands) (V8.1)

## **Data Protection for HCL Domino**

The sample schedule file that is included with Data Protection for HCL Domino is named domsel.cmd. This file can be customized for use with IBM Storage Protect server. If you save the file to the client installation directory on the client system, you do not have to update the predefined schedule to include the full path to the file.

## **Data Protection for Microsoft Exchange Server**

The sample schedule file that is included with Data Protection for Microsoft Exchange Server is named **excfull.cmd**. This file can be customized for use with IBM Storage Protect server. If you save the file to the client installation directory on the client system, you do not have to update the predefined schedule to include the full path to the file.

## **Data Protection for Microsoft Hyper-V**

No sample schedule file is provided with Data Protection for Microsoft Hyper-V. To create a .cmd file that can back up multiple virtual machines, complete the following steps:

1. Update the client options file to include the following settings:

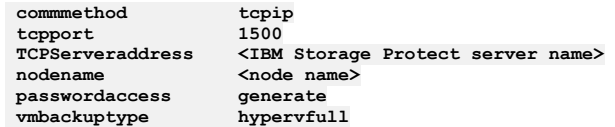

2. For each virtual machine that you want to back up, create a separate script file. A unique file is needed to ensure that a log is saved for each backup. For example, create a file that is named hvvm1.cmd. Include the backup command, the name of the virtual machine, the client options file, and the log file that you want to create on the first line. On the second line, include the word exit. For example:

**dsmc backup vm "tsmhyp1vm3" -optfile=dsm-hv.opt >> hv\_backup\_3.log exit**

Repeat this step for each virtual machine that you want to back up.

3. Create a backup schedule file, for example, hv\_backup.cmd.

4. Add an entry to hv\_backup.cmd for each virtual machine script file that you created. For example:

```
start hvvm1.cmd
choice /T 10 /C X /D X /N > NUL
 start hvvm2.cmd
choice /T 10 /C X /D X /N > NUL
start hvvm3.cmd
choice /T 10 /C X /D X /N > NUL
hvvm4.cmd
```
5. Issue the UPDATE SCHEDULE server command to update the predefined HYPERV\_FULL\_10PM schedule. Specify the full path for the Hyper-V backup schedule file location in the OBJECTS parameter.

## **IBM Storage Protect for Virtual Environments**

To create new schedules, use the Data Protection for VMware vCenter plug-in GUI.

# **Appendix E. Modification of blueprint configurations**

<span id="page-51-0"></span>If you want to customize the configurations that are detailed in this document, plan carefully.

Consider the following before you deviate from the blueprint specifications:

- If you want to extend the usable storage for your system by adding storage enclosures, you must also add storage for the IBM Storage Protect database. Increase the database storage by approximately 1% of the additional total amount of managed data that will be protected (size before data deduplication).
- You can use Linux operating systems other than Red Hat Enterprise Linux, but the following caveats apply:
	- The version and operating system must be supported for use with the IBM Storage Protect server.
	- Additional configuration steps or modifications to steps for installation and configuration might be needed.
- If you use other storage systems, performance measurements that are reported for the blueprint configurations are not guaranteed to match your customization.
- In general, no guarantees can be made for a customized environment. Test the environment to ensure that it meets your business requirements.

# **Appendix F. Troubleshooting**

<span id="page-52-0"></span>At the time of publication, the following issue was known.

## **Slow throughput after server installation**

In some cases, following a new installation of IBM Storage Protect, the server might experience slow throughput. This condition can be caused by a delay in the Db2 runstats operation, which optimizes how queries are performed. An indication of this issue is that the Db2 process db2sysc is using a large amount of CPU processing as compared to the amount of processing that is used by the server.

To resolve this problem, you can start runstats processing manually. Issue the following command from the administrative command-line interface:

**dsmadmc > runstats all**

# **Appendix G. Accessibility features for the IBM Storage Protect product family**

<span id="page-53-0"></span>Accessibility features assist users who have a disability, such as restricted mobility or limited vision, to use information technology content successfully.

## **Overview**

The IBM Storage Protect family of products includes the following major accessibility features:

- Keyboard-only operation
- Operations that use a screen reader

The IBM Storage Protect family of products uses the latest W3C Standard, WAI-ARIA 1.0 (www.w3.org/TR/wai-aria/), to ensure compliance with US Section 508 and Web Content Accessibility Guidelines (WCAG) 2.0 (www.w3.org/TR/WCAG20/). To take advantage of accessibility features, use the latest release of your screen reader and the latest web browser that is supported by the product.

The product documentation in IBM Documentation is enabled for accessibility.

## **Keyboard navigation**

This product uses standard navigation keys.

#### **Interface information**

User interfaces do not have content that flashes 2 - 55 times per second.

Web user interfaces rely on cascading style sheets to render content properly and to provide a usable experience. The application provides an equivalent way for low-vision users to use system display settings, including high-contrast mode. You can control font size by using the device or web browser settings.

Web user interfaces include WAI-ARIA navigational landmarks that you can use to quickly navigate to functional areas in the application.

#### **Vendor software**

The IBM Storage Protect product family includes certain vendor software that is not covered under the IBM license agreement. IBM makes no representation about the accessibility features of these products. Contact the vendor for accessibility information about its products.

#### **Related accessibility information**

In addition to standard IBM help desk and support websites, IBM has a TTY telephone service for use by deaf or hard of hearing customers to access sales and support services:

*TTY service 800-IBM-3383 (800-426-3383) (within North America)*

For more information about the commitment that IBM has to accessibility, see IBM Accessibility (www.ibm.com/able).

## <span id="page-54-0"></span>**Notices**

This information was developed for products and services offered in the US. This material might be available from IBM in other languages. However, you may be required to own a copy of the product or product version in that language in order to access it.

IBM may not offer the products, services, or features discussed in this document in other countries. Consult your local IBM representative for information on the products and services currently available in your area. Any reference to an IBM product, program, or service is not intended to state or imply that only that IBM product, program, or service may be used. Any functionally equivalent product, program, or service that does not infringe any IBM intellectual property right may be used instead. However, it is the user's responsibility to evaluate and verify the operation of any non-IBM product, program, or service.

IBM may have patents or pending patent applications covering subject matter described in this document. The furnishing of this document does not grant you any license to these patents. You can send license inquiries, in writing, to:

IBM Director of Licensing IBM Corporation North Castle Drive, MD-NC119 Armonk, NY 10504-1785 US

For license inquiries regarding double-byte character set (DBCS) information, contact the IBM Intellectual Property Department in your country or send inquiries, in writing, to:

Intellectual Property Licensing Legal and Intellectual Property Law IBM Japan Ltd. 19-21, Nihonbashi-Hakozakicho, Chuo-ku Tokyo 103-8510, Japan

INTERNATIONAL BUSINESS MACHINES CORPORATION PROVIDES THIS PUBLICATION "AS IS" WITHOUT WARRANTY OF ANY KIND, EITHER EXPRESS OR IMPLIED, INCLUDING, BUT NOT LIMITED TO, THE IMPLIED WARRANTIES OF NON-INFRINGEMENT, MERCHANTABILITY OR FITNESS FOR A PARTICULAR PURPOSE. Some jurisdictions do not allow disclaimer of express or implied warranties in certain transactions, therefore, this statement may not apply to you.

This information could include technical inaccuracies or typographical errors. Changes are periodically made to the information herein; these changes will be incorporated in new editions of the publication. IBM may make improvements and/or changes in the product(s) and/or the program(s) described in this publication at any time without notice.

Any references in this information to non-IBM websites are provided for convenience only and do not in any manner serve as an endorsement of those websites. The materials at those websites are not part of the materials for this IBM product and use of those websites is at your own risk.

IBM may use or distribute any of the information you supply in any way it believes appropriate without incurring any obligation to you.

Licensees of this program who wish to have information about it for the purpose of enabling: (i) the exchange of information between independently created programs and other programs (including this one) and (ii) the mutual use of the information which has been exchanged, should contact:

IBM Director of Licensing IBM Corporation North Castle Drive, MD-NC119 Armonk, NY 10504-1785 US